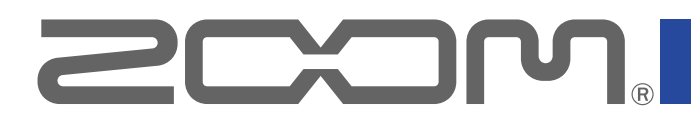

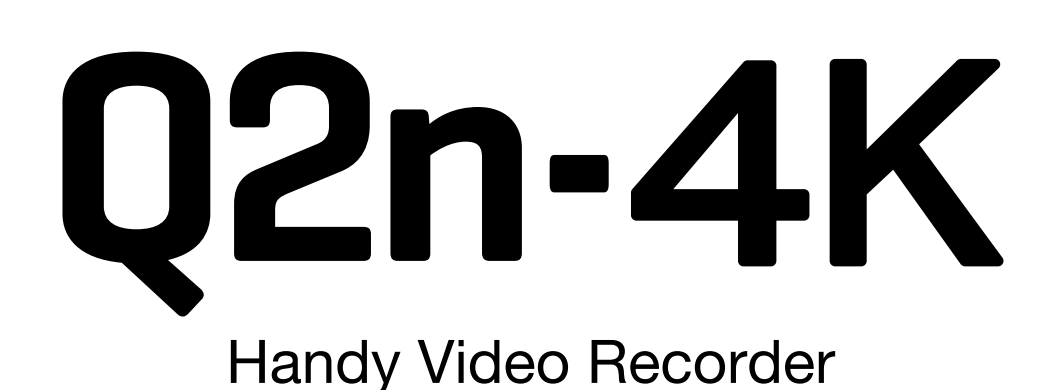

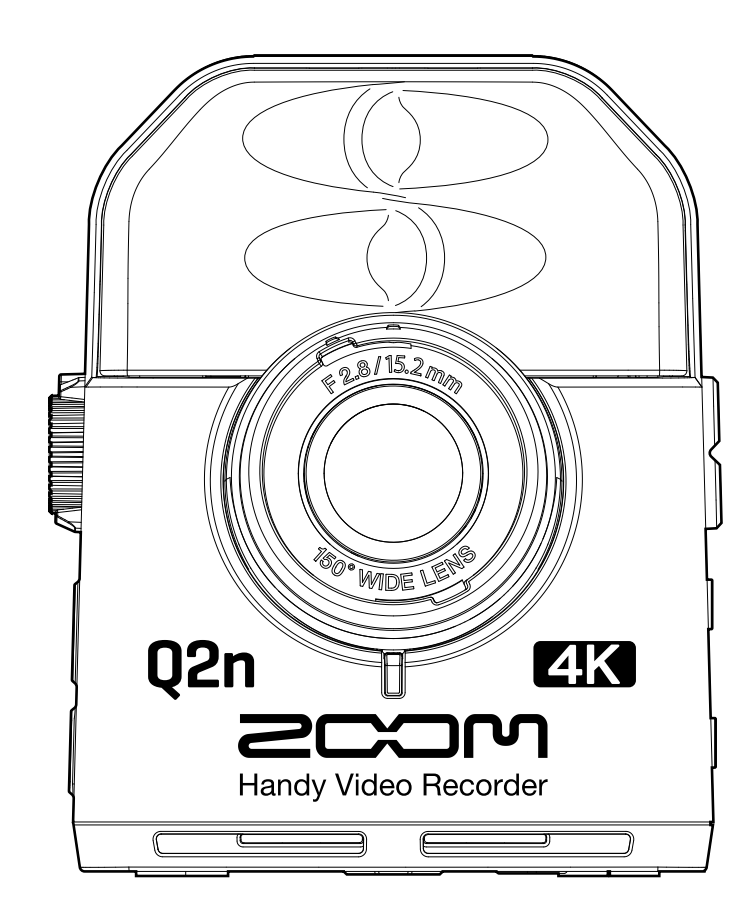

# **Operation Manual**

You must read the Usage and Safety Precautions before use. This document cannot be displayed properly on black-and-white displays.

### **© 2018 ZOOM CORPORATION**

Copying or reprinting this manual in part or in whole without permission is prohibited.

# **Operation Manual overview**

You might need this manual in the future. Always keep it in a place where you can access it easily. The contents of this document and the specifications of the product could be changed without notice.

- iOS is a trademark or registered trademark of Cisco Systems, Inc. (USA).
- HDMI (High-Definition Multimedia Interface) is a trademark of HDMI Licensing, LLC.

• Other product names, registered trademarks and company names in this document are the property of their respective companies.

Note: All trademarks and registered trademarks in this document are for identification purposes only and are not intended to infringe on the copyrights of their respective owners.

Recording from copyrighted sources, including CDs, records, tapes, live performances, video works and broadcasts, without permission of the copyright holder for any purpose other than personal use is prohibited by law. Zoom Corporation will not assume any responsibility related to infringements of copyrights.

# <span id="page-2-0"></span>**Introduction**

Thank you very much for purchasing a ZOOM  $Q2n-4K$  Handy Video Recorder (hereafter, " $Q2n-4K$ "). The  $Q2n-4K$  has the following features.

### **Capture the immediacy of live performances in both audio and video**

Using the wide angle lens, you can record video even when close to the subject. With the XY format condenser mic that has excellent sound pressure resistance, you can record even clearer stereo images at high resolutions up to 24-bit/96 kHz.

### **Record fine video details**

By recording with 4K resolution, you can capture images that are four times as detailed as full HD. With ultra-high-resolution technology, clarity is not lost even when changing viewing angles.

### **Capture extreme lighting changes beautifully**

Incorporating high dynamic range (HDR) technologies enables video recording of live performances with extreme lighting changes that avoids undersaturation and oversaturation.

### **Scene settings for a wide range of filming conditions**

Along with settings good for recording live performances, monochrome and sepia special effect settings as well as a flat setting ideal for color matching have been added.

### **Easy live streaming**

Connect to a computer and use the web camera function to easily set up a live streaming system with high audio and video quality.

# **Contents**

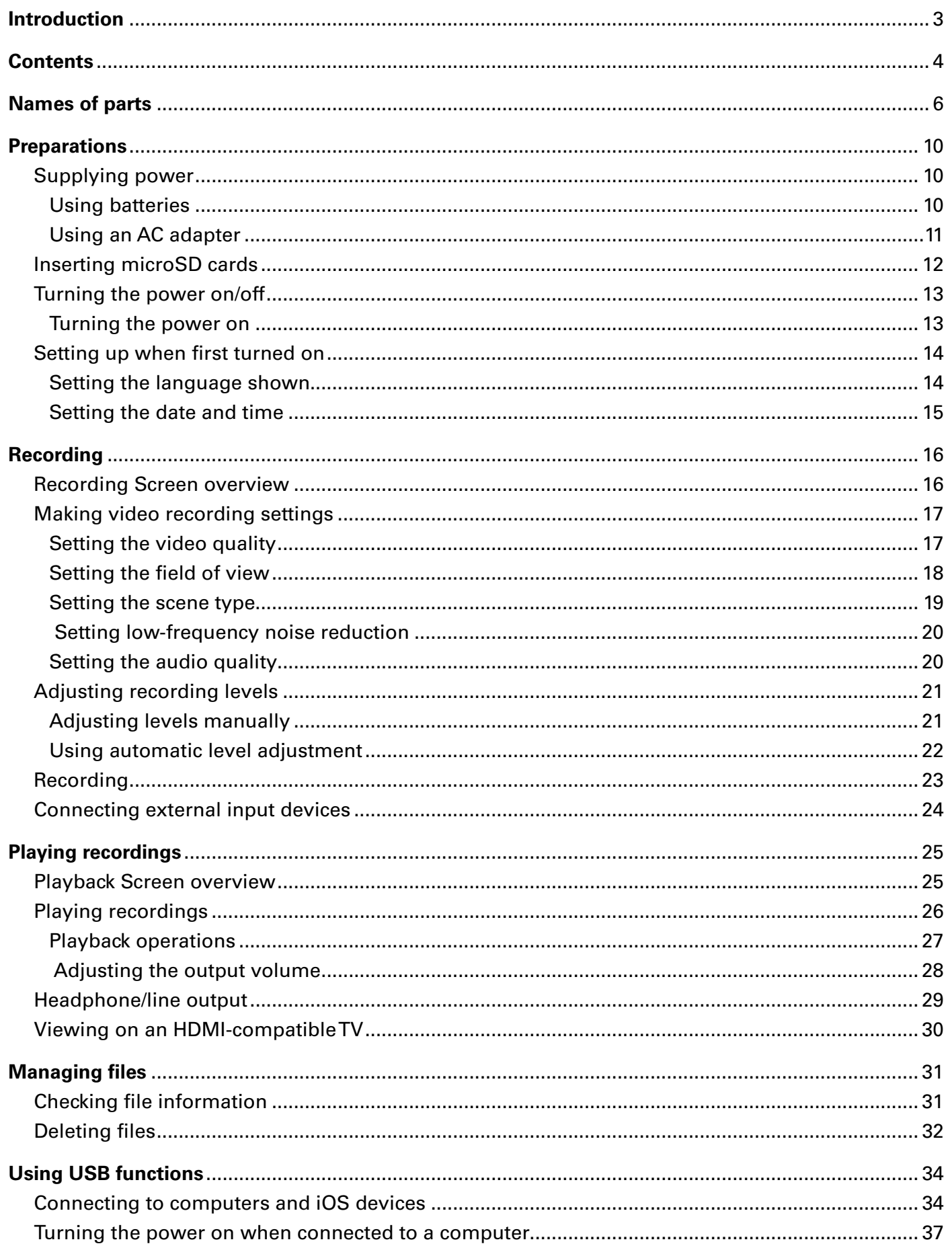

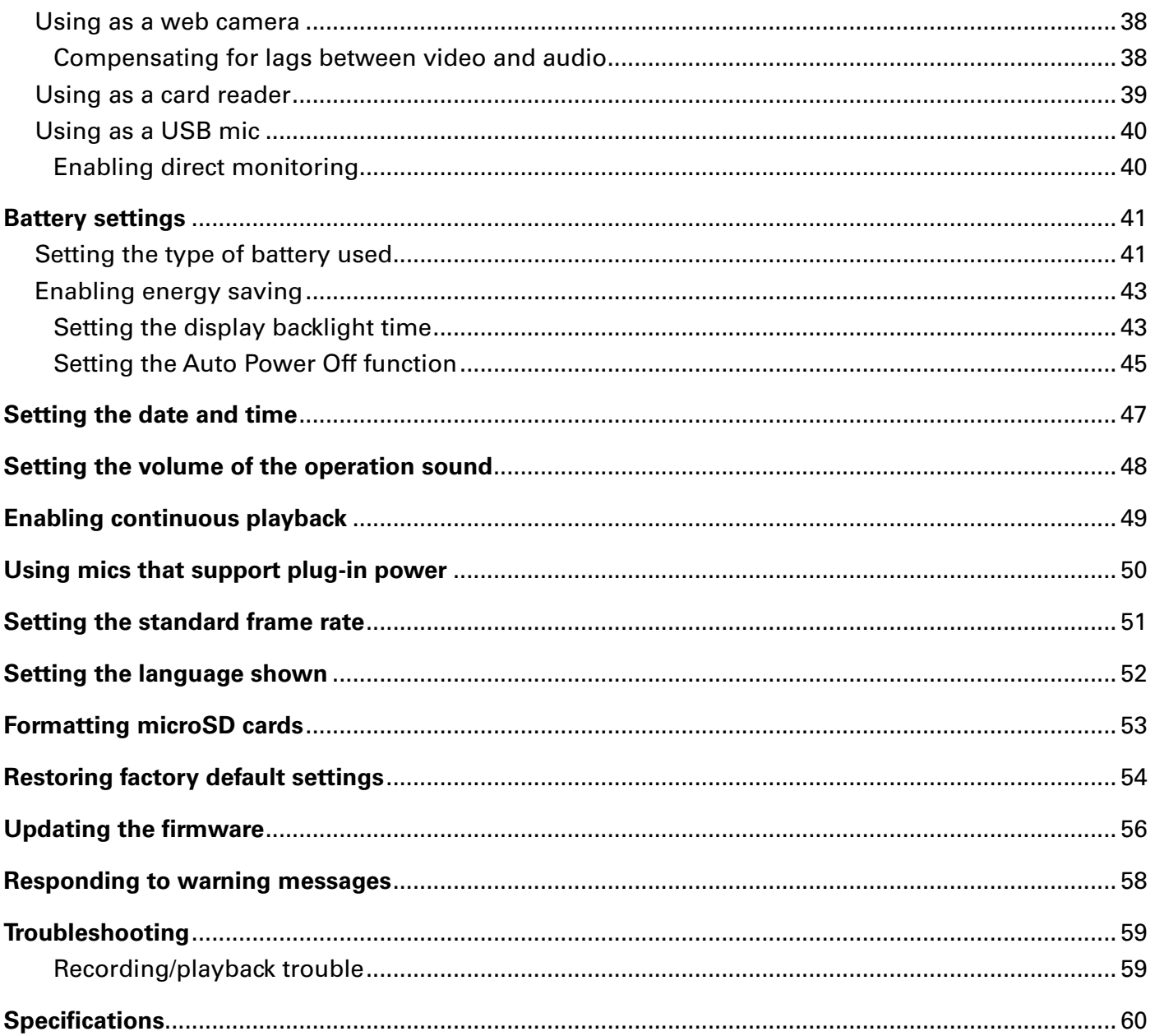

# <span id="page-5-0"></span>**Names of parts**

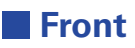

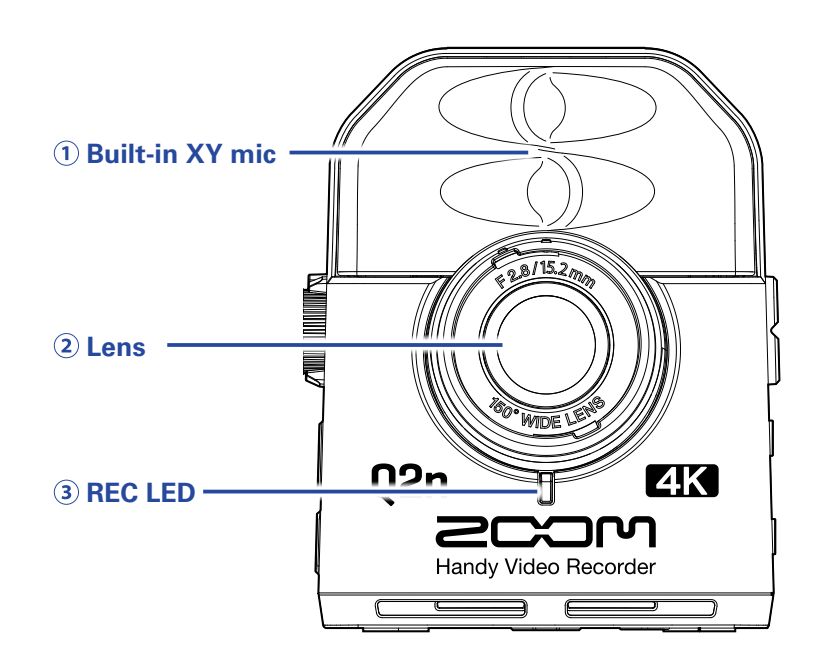

### **Built-in XY mic**

The two crossing directional mics can record a three-dimensional sound with natural depth and width.

### **Lens**

This lens has an F2.8 brightness and 150° wide angle.

#### **REC LED**

This LED shows the recording status. It lights red during recording.

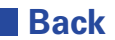

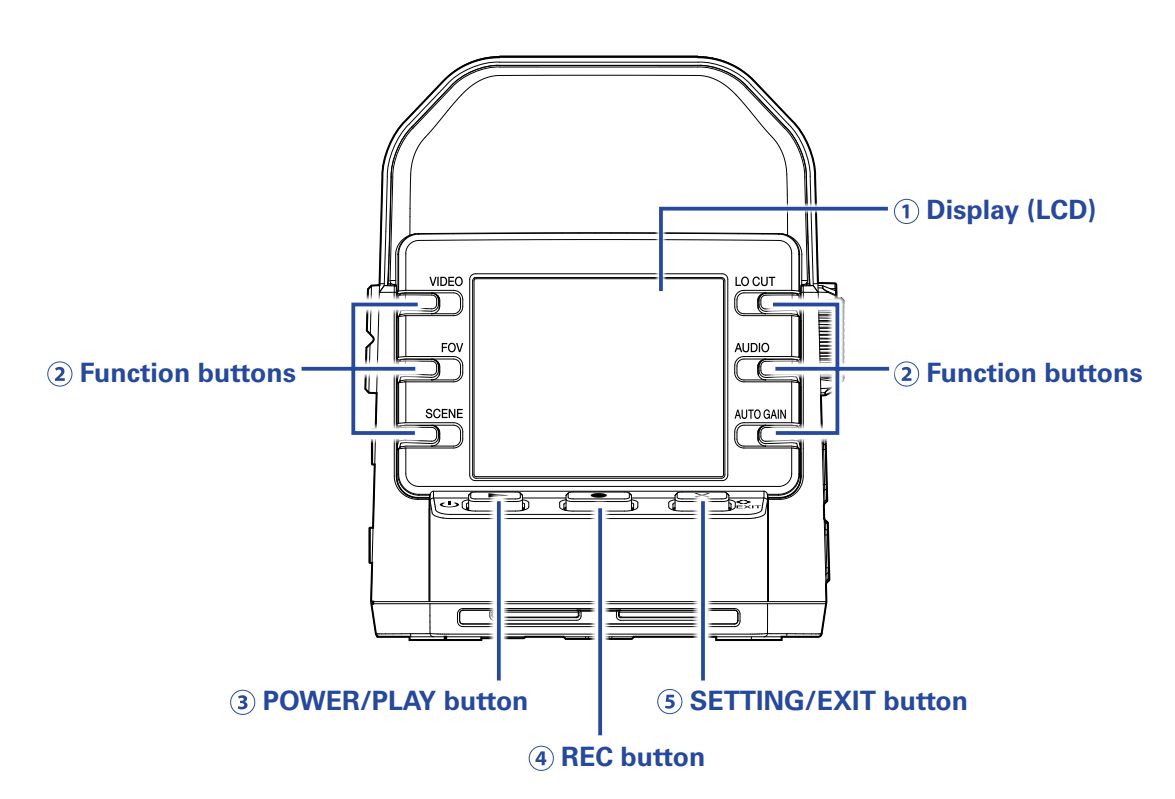

#### **Display (LCD)**

This shows the video and various types of information.

#### **Function buttons**

Use these to operate the functions shown on the display.

### **POWER/PLAY button**

Use this to turn the power ON/OFF and to start video playback.

#### **REC button**

Use this to start and stop recording. Use this to confirm on setting and confirmation screens.

### *S* SETTING/EXIT button

Use this to open and close the Setting Screen. Use this to cancel on setting and confirmation screens.

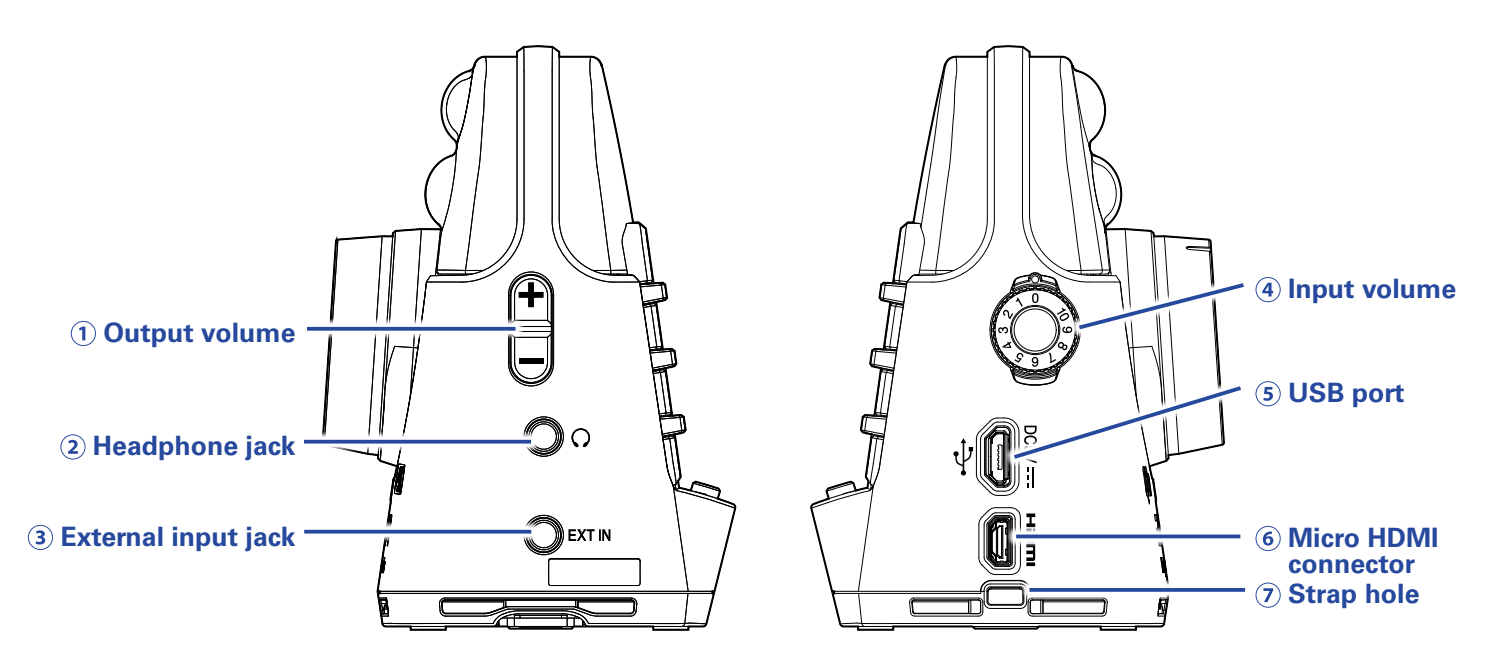

### **Output volume control**

Use to adjust the output volume.

#### **Headphone jack**

This outputs sound to headphones or a connected device.

#### **External input jack**

Use this to input sound from a connected device.

#### **Input volume dial**

Use to adjust the recording level.

#### **USB port**

Connect this to a computer or iOS device to use as a web camera, card reader or USB mic. The dedicated AC adapter (ZOOM AD-17) can also be connected here to use AC power.

#### **Micro HDMI connector**

This can output video and audio to an HDMI-compatible TV or other device.

### **Strap hole**

A strap can be attached to help prevent dropping. Attaching the included lens cap to a strap could help prevent loss.

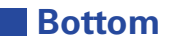

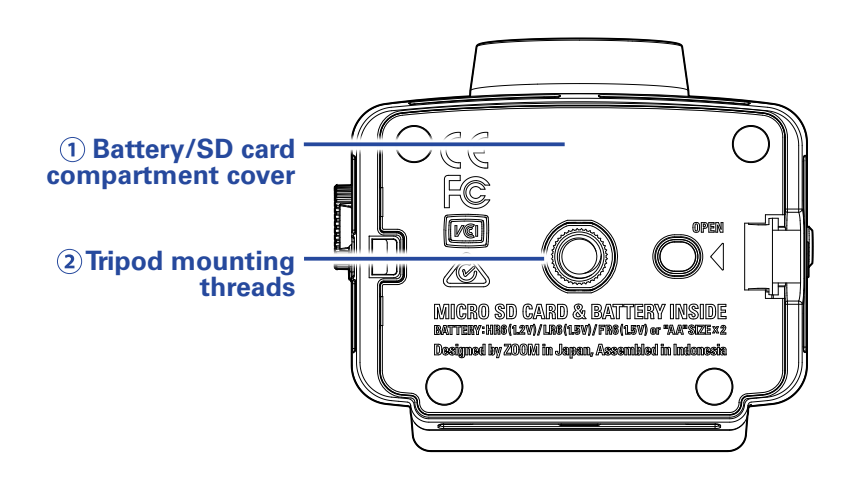

### **Battery/SD card compartment cover**

Remove when installing batteries and microSD cards.

### **Tripod mounting threads**

Use these screw threads to attach a tripod (not included).

# <span id="page-9-0"></span>**Preparations**

# **Supplying power**

## **Using batteries**

**1.** Open the battery/card compartment cover.

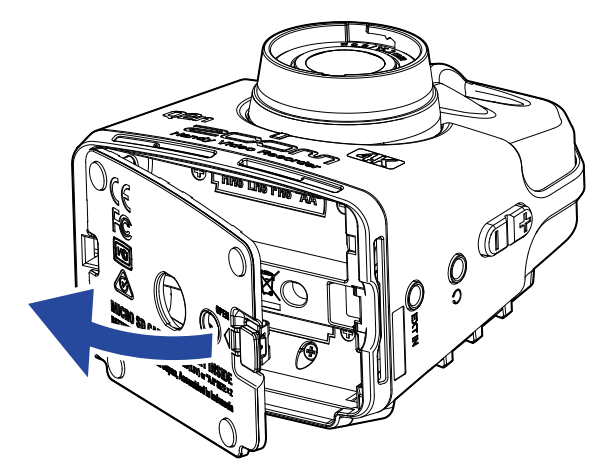

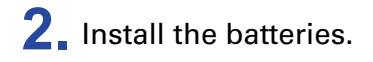

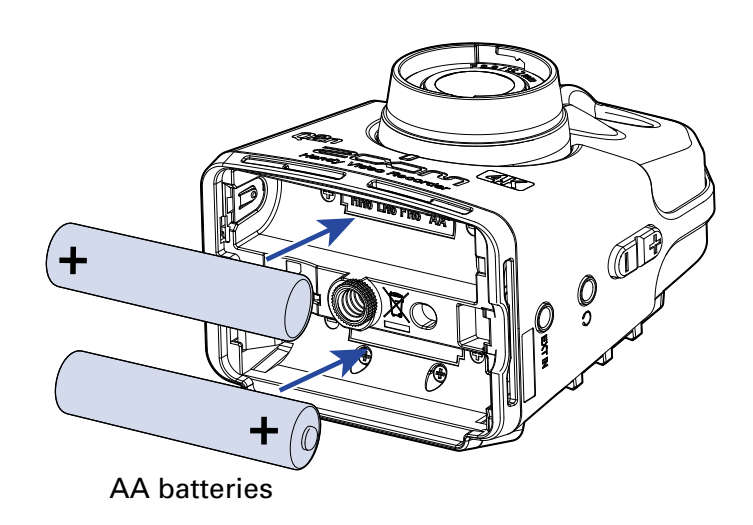

### **3.** Close the battery/card compartment cover.

### **NOTE**

After installing batteries, set the correct battery type.  $\leftrightarrow$  ["Setting the type of battery used" on page 41](#page-40-1))

## <span id="page-10-0"></span>**Using an AC adapter**

**1.** Connect the cable of an AD-17 AC adapter to the USB port.

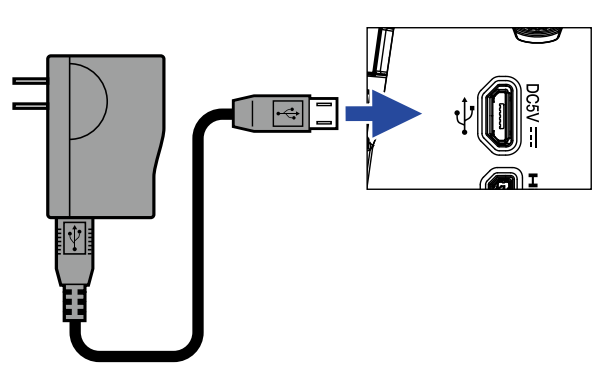

**2.** Plug the AC adapter into an outlet.

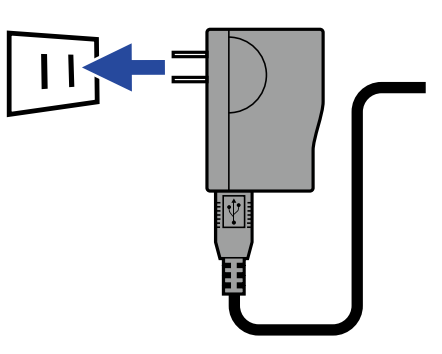

#### **HINT**

When connected to a computer, power can be supplied by USB.

## <span id="page-11-0"></span>**Inserting microSD cards**

**1.** Open the battery/card compartment cover.

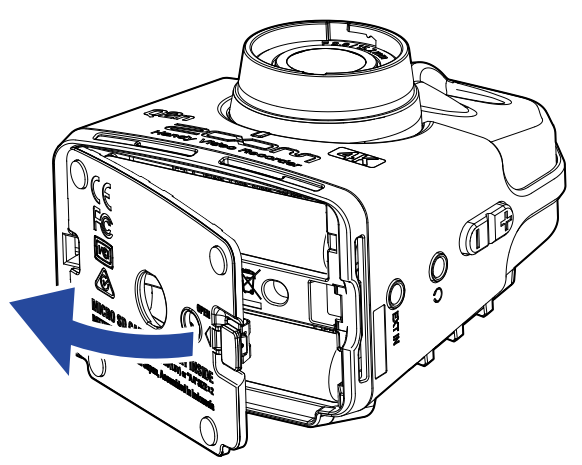

**2.** Insert the microSD card into the card slot.

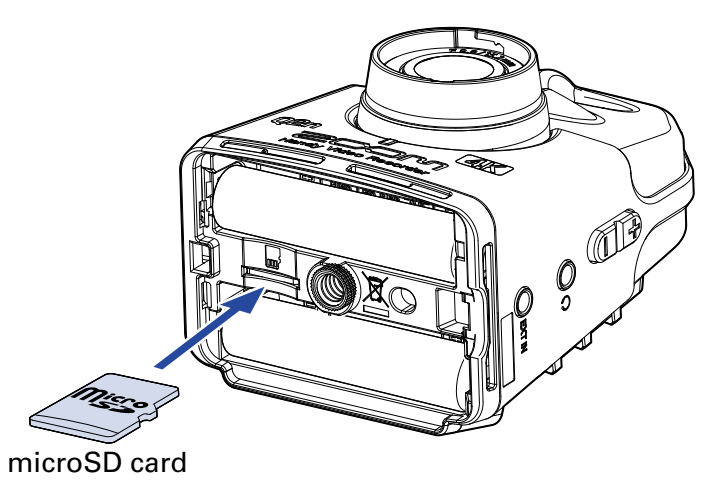

To remove a microSD card, push it further into the slot and then pull it out.

**3.** Close the battery/card compartment cover.

#### **NOTE**

- Always make certain that the power is off when inserting or removing a microSD card. Inserting or removing a card while the power is on could result in data loss.
- When inserting a microSD card, be sure to insert the correct end with the top side up as shown.
- After purchasing a new microSD card, always format it using the  $Q2n-4K$  to maximize performance. To format a microSD card, see ["Formatting microSD cards" on page 53.](#page-52-1)
- Use a microSD card that is Class 10 or higher. When recording at 4K resolution, use as microSD card that is UHS Speed Class 3 or higher.

# <span id="page-12-0"></span>**Turning the power on/off**

### **Turning the power on**

### **1.** Press and hold  $\Phi$   $\blacktriangleright$ .

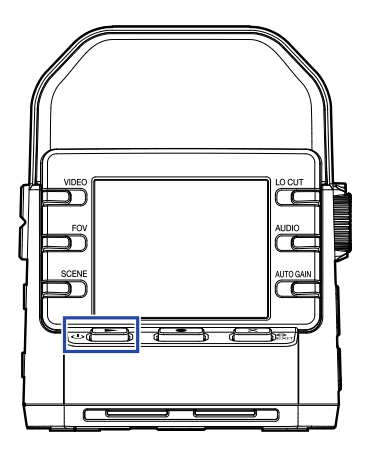

After startup completes, the REC LED on the front will light green and the Recording Screen will appear on the display.

#### **HINT**

To turn the power off, keep pressing  $\mathbb{D}$  until "Goodbye See You!" appears on the display.

## <span id="page-13-0"></span>**Setting up when first turned on**

The first time the  $Q2n-4K$  is turned on, the display language and the date and time must be set.

**HINT**

Language display and date and time settings can be changed later on the Setting Screen.  $\leftrightarrow$  ["Setting the](#page-51-1) [language shown" on page 52,](#page-51-1) ["Setting the date and time" on page 47\)](#page-46-1)

## **Setting the language shown**

**1.** Use **<** and **>** to select the language displayed.

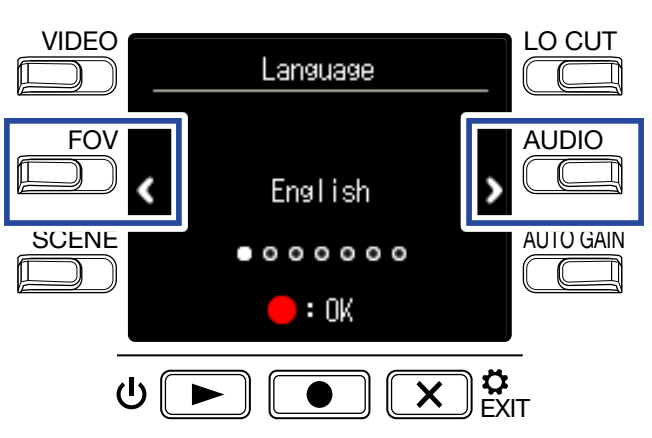

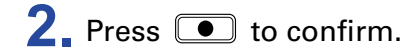

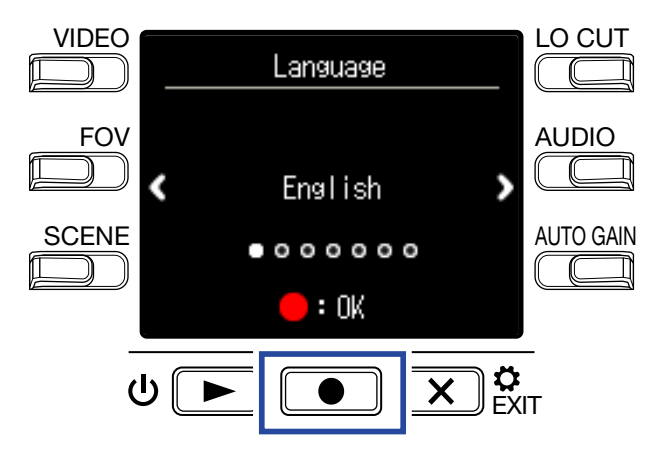

## <span id="page-14-1"></span><span id="page-14-0"></span>**Setting the date and time**

**1.** Press the button for the item to be set.

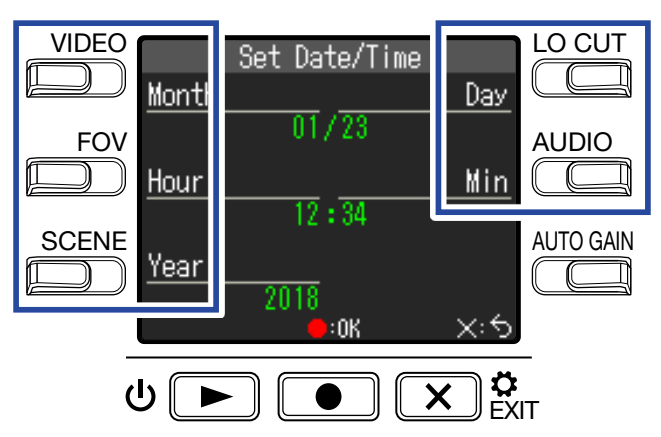

### **2.** Press **I** to confirm.

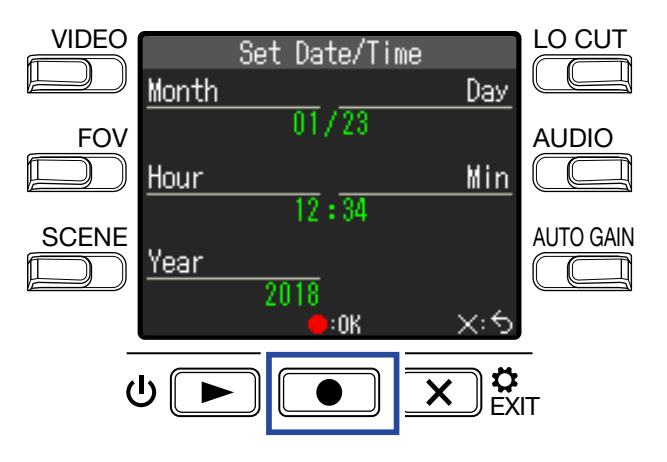

# <span id="page-15-0"></span>**Recording**

## <span id="page-15-1"></span>**Recording Screen overview**

The Recording Screen opens when the power is turned on.

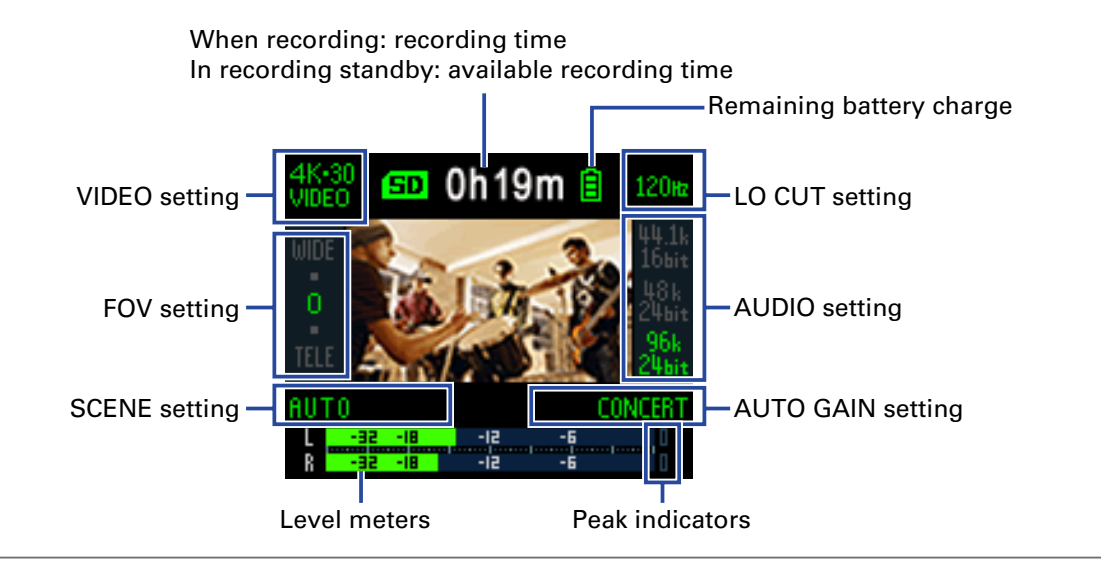

**HINT**

If the power is turned on when connected to a computer, the USB function selection screen will open.  $(\rightarrow$ ["Turning the power on when connected to a computer" on page 37](#page-36-1))

# <span id="page-16-0"></span>**Making video recording settings**

VIDEO LO CUT 0h19m GD. 120m Video quality Low-frequency noise 7 reduction **AUDIO** FO<sub>V</sub> Field of view Audio quality AUTO GAIN **SCENE** Scene **CONCER**  $\overline{\mathbb{C}}$ 

Use the buttons on both sides of the display to change settings.

## **Setting the video quality**

The video quality (resolution) and frame rate per second can be set.

**1** Press **D** on the Recording Screen to set the video quality.

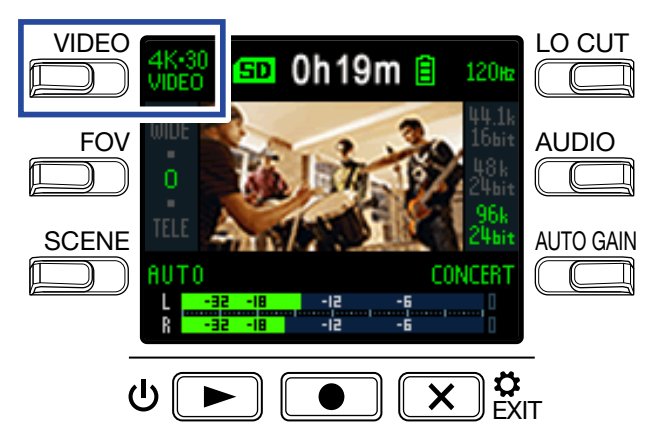

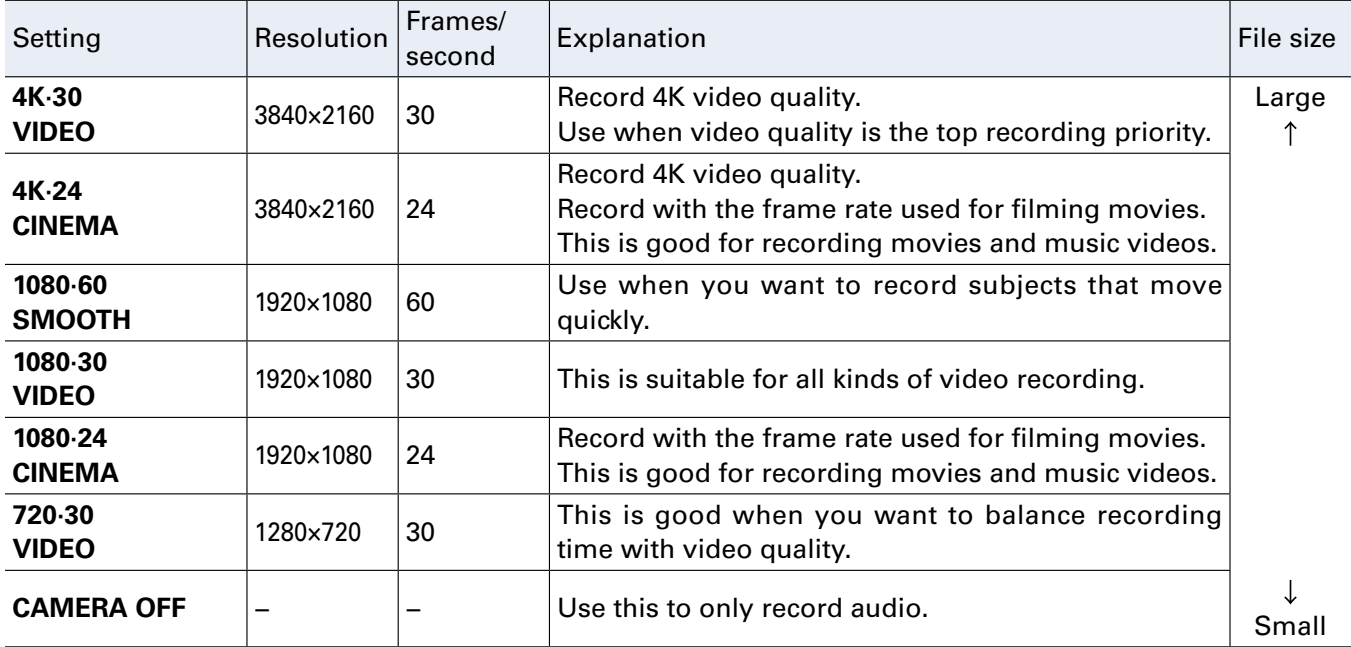

**HINT**

The standard frame rate can also be set for the regional video format. ( $\rightarrow$  "Setting the standard frame [rate" on page 51\)](#page-50-1)

## <span id="page-17-0"></span>**Setting the field of view**

This sets the field of view (FOV) for videos.

**1** Press **FOV** on the Recording Screen to set the field of view.

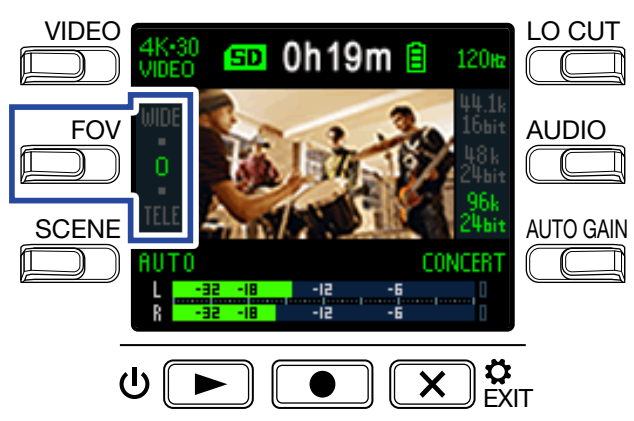

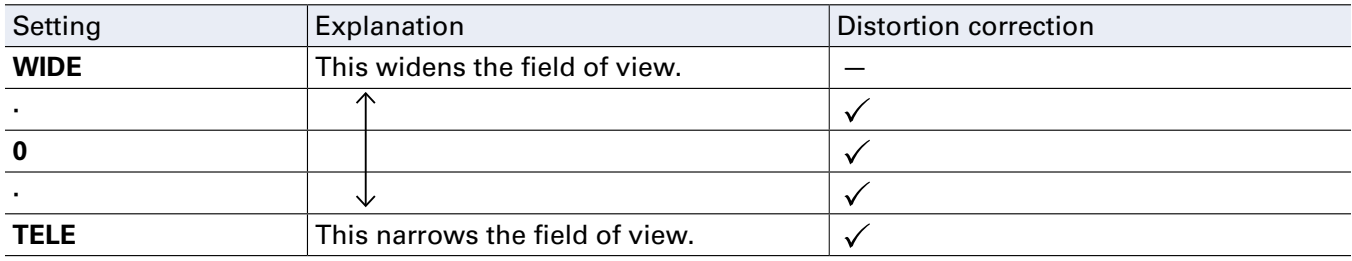

## <span id="page-18-0"></span>**Setting the scene type**

This sets the camera settings for the recording conditions (scene).

**1** Press  $\sum_{n=1}^{SCENE}$  on the Recording Screen to set the scene type.

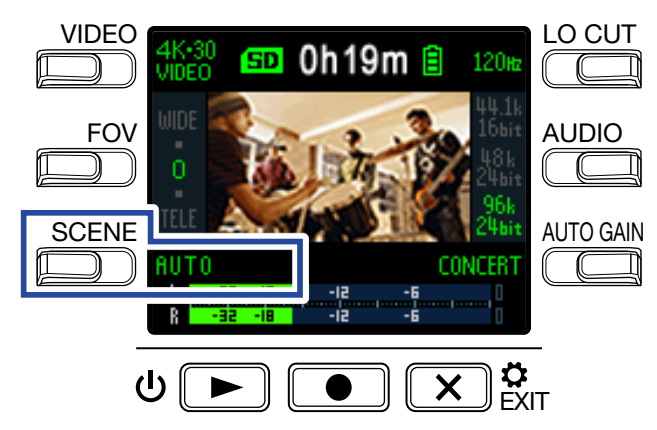

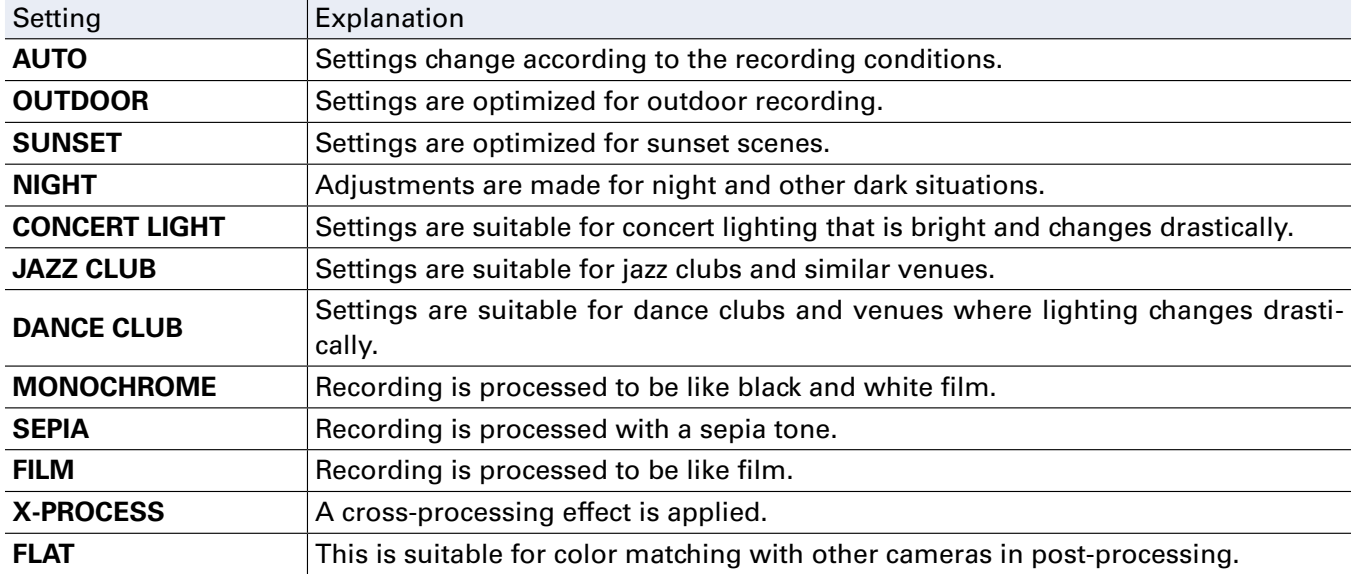

### <span id="page-19-0"></span> **Setting low-frequency noise reduction**

The low-cut filter can be set to reduce the sound of wind, vocal pops and other noise.

**1.** Press  $\Box$  on the Recording Screen to set the low-frequency noise reduction.

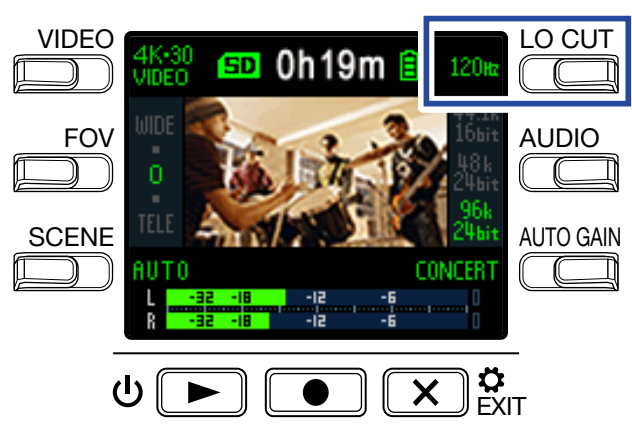

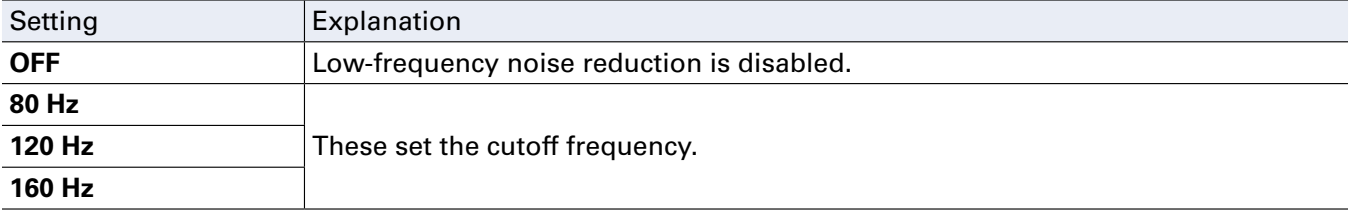

### **NOTE**

The higher the cutoff frequency is set, the stronger the low-frequency noise reduction effect will be. Since this also affects other low-frequency sounds, though, check the effect while you are making this setting.

## **Setting the audio quality**

This sets the sampling frequency (kHz) and bit rate.

**1** Press **<b>1 on** the Recording Screen to set the audio quality.

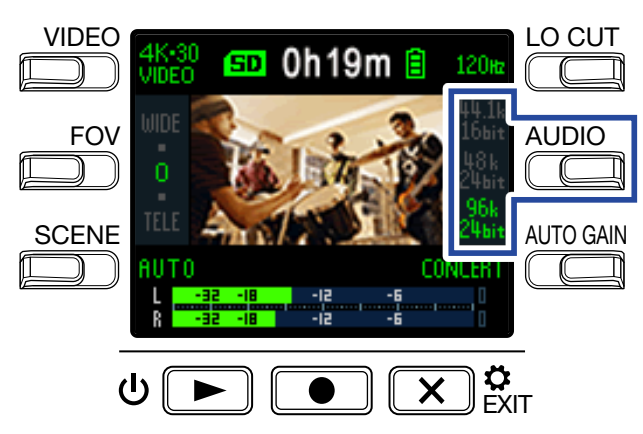

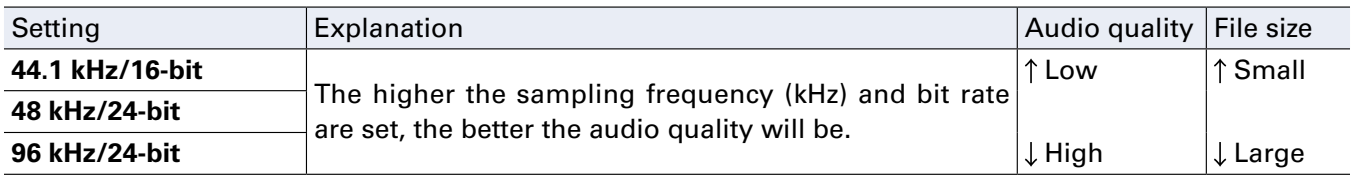

# <span id="page-20-1"></span><span id="page-20-0"></span>**Adjusting recording levels**

## **Adjusting levels manually**

**1.** Turn  $\odot$  to adjust the recording level.

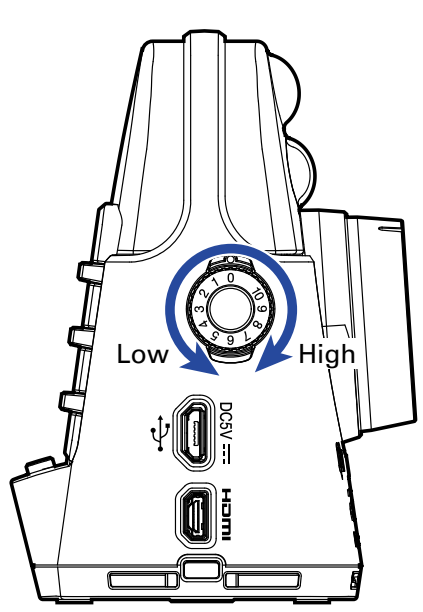

Adjust so that the level meters are around −12 dB with the loudest sounds.

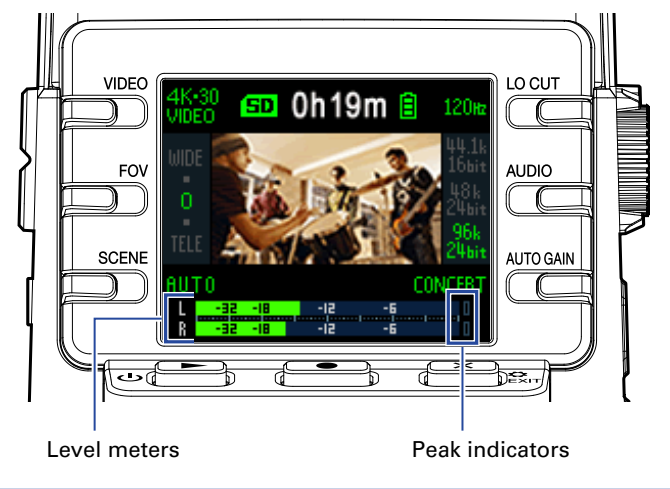

#### **NOTE**

- The peak indicators light and the REC LED on the front blinks when loud sounds are input.
- Recording when the indicators are lit could cause the sound to become distorted. Lower the input volume to avoid this.
- If the sound distorts even when you lower the input volume, try changing mic positions and adjusting the output levels of connected devices.

#### **HINT**

To clear the peak indicators, press  $\left(\mathbf{X}\right)$   $\overset{\bullet}{\mathbf{g}}$  to open the Setting Screen once.

### <span id="page-21-0"></span>**Using automatic level adjustment**

The recording level can be adjusted automatically according to the use conditions.

**1** Press  $\overline{C}$  on the Recording Screen to set the automatic gain adjustment.

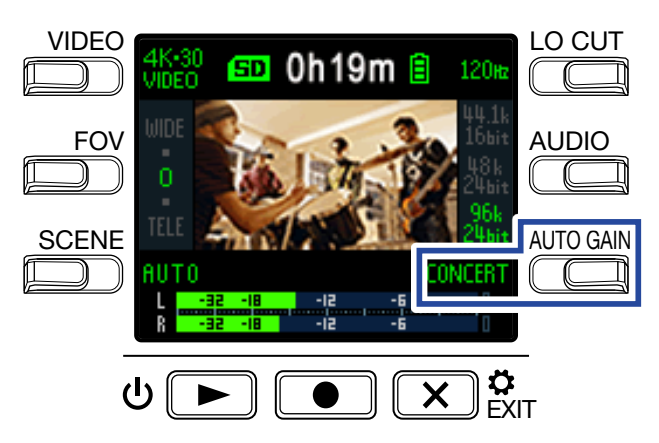

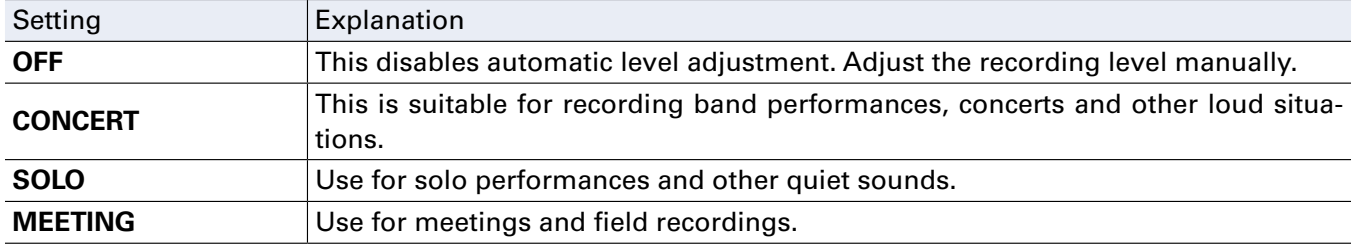

### **NOTE**

When automatic gain adjustment is in use, manual adjustments cannot be made using  $\textcircled{c}$ 

## <span id="page-22-0"></span>**Recording**

### **Recording video**

### $1.$  Press  $\Box$ .

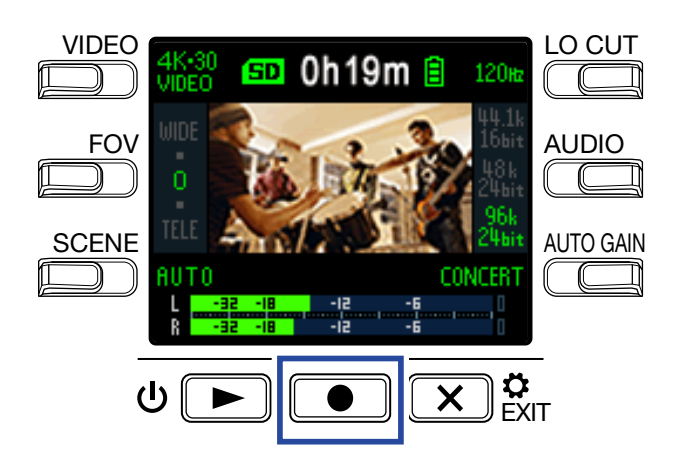

This starts video recording.

**2.** Press **a** again to stop video recording.

#### **NOTE**

- The energy saving function will make the screen dim during recording.  $(\rightarrow \frac{\text{``Setting the display back--}}{}$ [light time" on page 43](#page-42-1))
- During video recording, the REC LED on the front lights red.
- If the internal temperature of the **02n-4K** rises during use, a warning message will appear and it will turn off automatically. Wait for the temperature to decrease before using it again.
- By connecting an HDMI-compatible TV or other device, you can monitor the video and audio during recording.  $\left(\rightarrow \frac{\text{``Viewing on an HDMI-compatible TV'' on page 30}}{\text{''}}\right)$
- The maximum resolution of HDMI output is 1920×1080 when recording.
- When recording video, connecting or disconnecting an HDMI cable will cause video and audio recording to stop.

#### **HINT**

When recording for long periods of time with a microSDHC card, recording files will be split after 4 GB. When using a microSDXC card, recording will continue in one file even if the file size exceeds 4 GB.

## <span id="page-23-0"></span>**Connecting external input devices**

You can capture audio with an external mic or audio device when recording video or audio.

**1.** Connect the external mic or audio device to the external input jack.

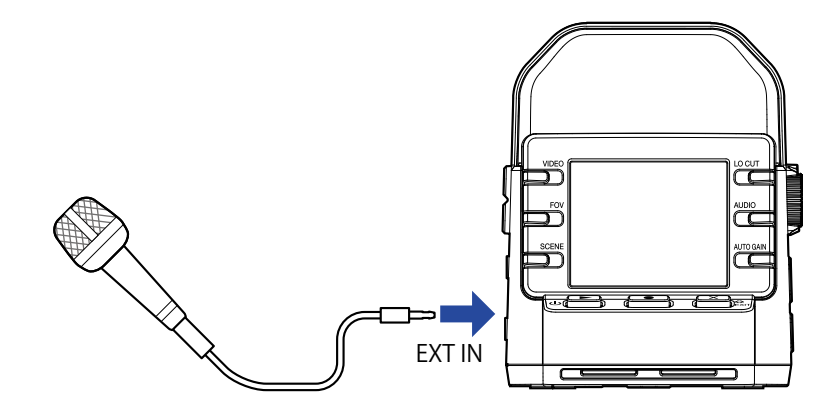

#### **NOTE**

The built-in mics are disabled when an external device is connected to the external input jack.

**HINT**

• This jack can provide plug-in power to mics that use it.  $\leftrightarrow$  "Using mics that support plug-in power" on [page 50\)](#page-49-1)

# <span id="page-24-0"></span>**Playing recordings**

# **Playback Screen overview**

From the Recording Screen, press  $\Phi$   $\blacktriangleright$  to open the Playback Screen.

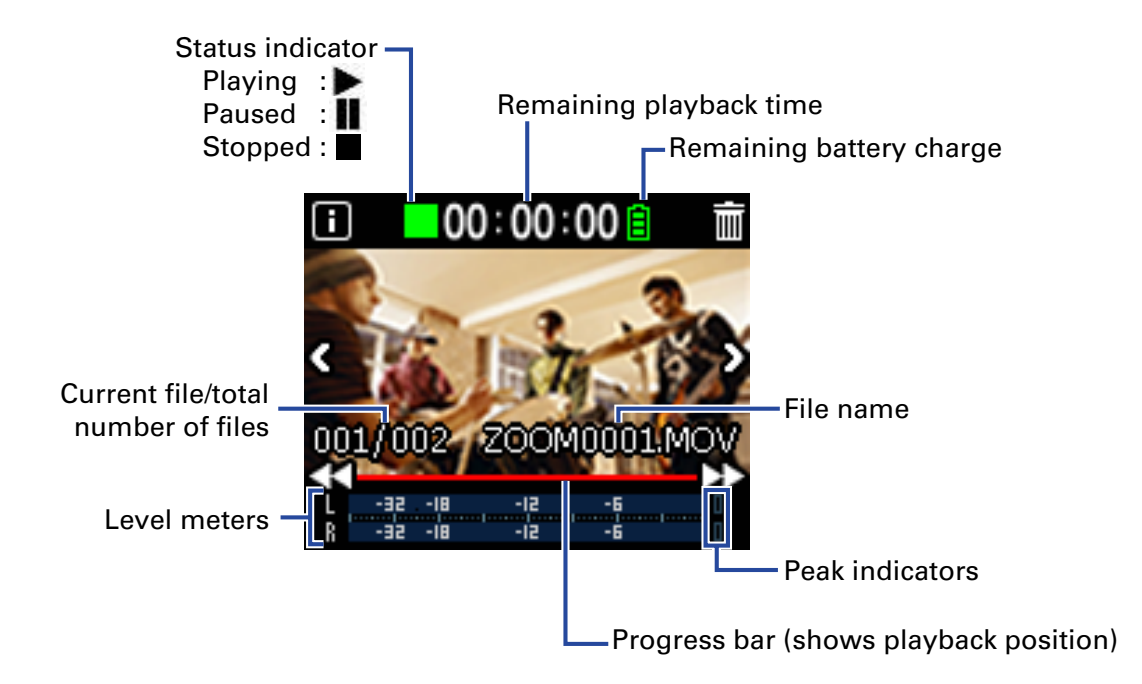

# <span id="page-25-0"></span>**Playing recordings**

**1.** Press  $\Phi$  **D** on the Recording Screen.

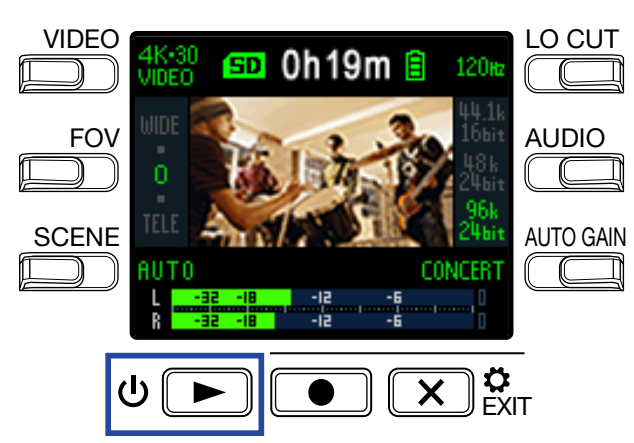

Playback of the last recorded file or the most recently played file will start.

**NOTE** • The Q2n-4K can only play videos that it recorded.

**2.** Press  $\overline{X}$   $\overset{\bullet}{\text{Ext}}$  to stop playback and reopen the Recording Screen.

### <span id="page-26-1"></span><span id="page-26-0"></span>**Playback operations**

The following operations are possible during playback.

### **Changing the playback position**

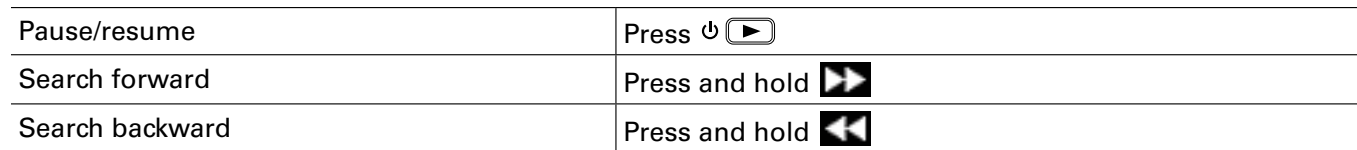

### **Selecting files**

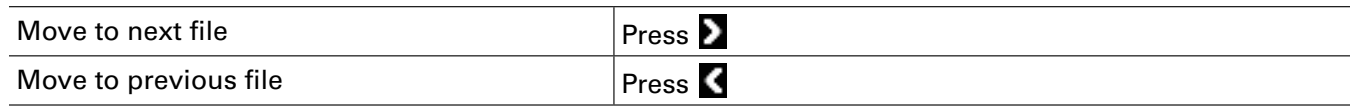

### **Playing files continuously**

Playback can be set so that after playback of one file completes the next file can be played back without stopping.  $\left(\rightarrow \frac{\text{``Enabling continuous playback'' on page 49}}{\text{``Enabling continuous playback''}}\right)$ 

## <span id="page-27-0"></span> **Adjusting the output volume**

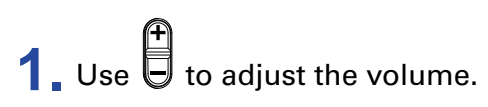

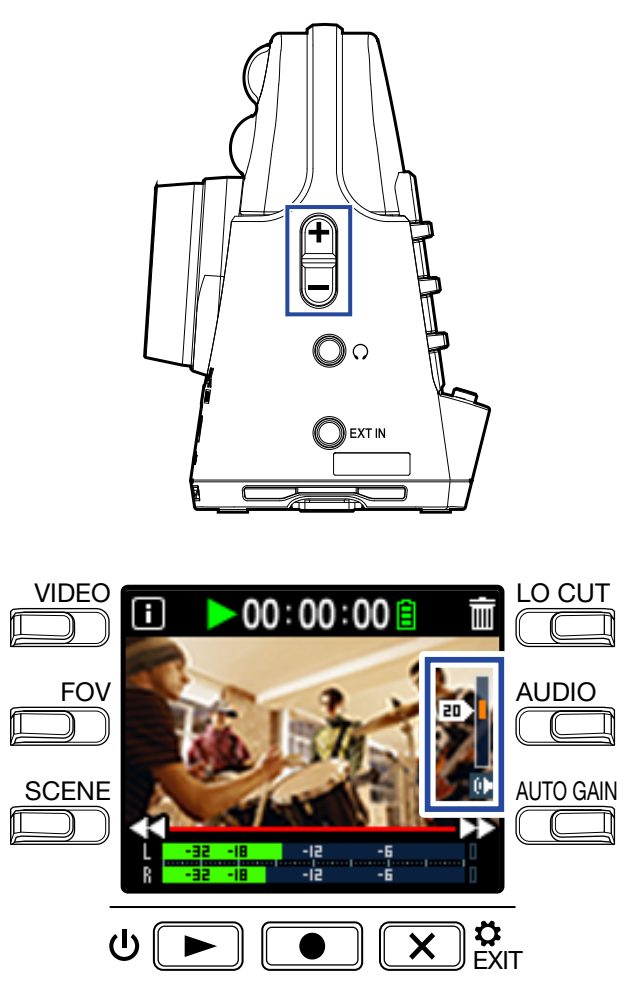

**HINT**

- The volume can be adjusted separately for the speaker and headphones.
- The volume can be set from 0 to 30.

# <span id="page-28-0"></span>**Headphone/line output**

You can listen to the audio with headphones or an external audio amplifier.

**1.** Connect headphones or audio equipment to the headphone jack using a stereo mini plug cable.

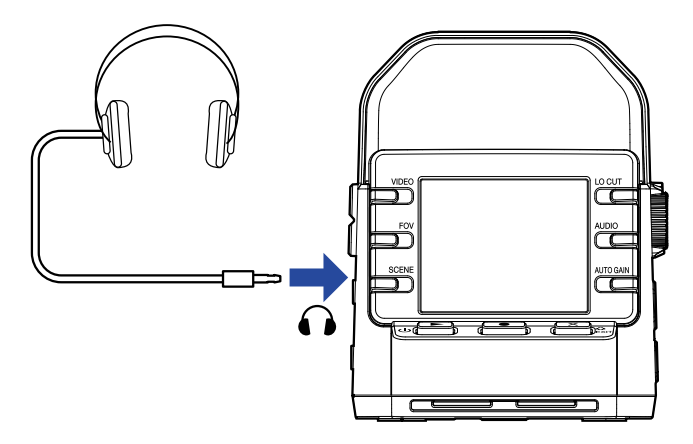

**HINT**

When the Recording Screen is open, you can monitor the input sound.

## <span id="page-29-1"></span><span id="page-29-0"></span>**Viewing on an HDMI-compatible TV**

Use an HDMI cable to connect with an HDMI-compatible TV to view  $Q2n-4K$  video recordings on it.

**1.** Connect an HDMI cable (not included) to the Micro HDMI connector.

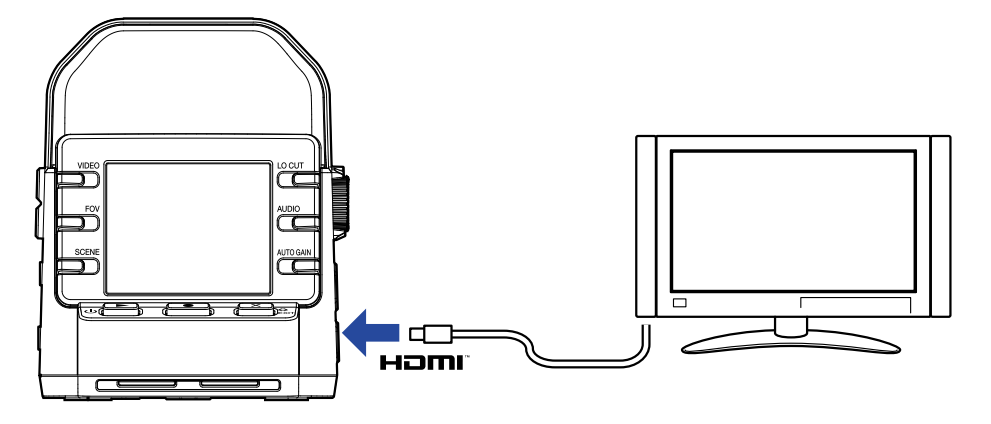

**2.** Press  $\circ$  **D** to play the video and audio.

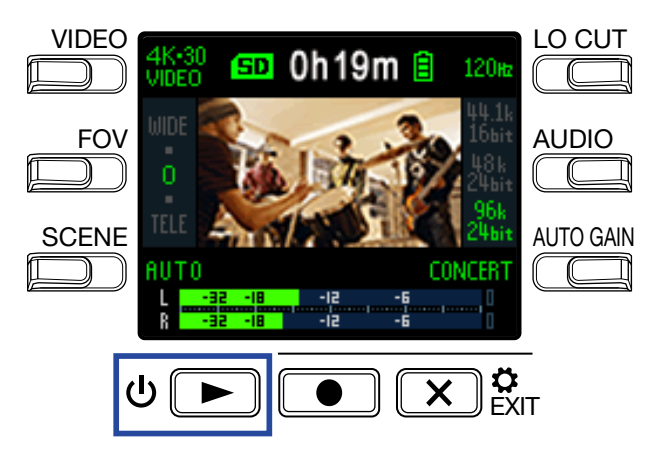

The display on the recorder will turn off and the recorded file will play on the TV screen.

**HINT**

The recorder can be operated while outputting to a TV.  $\leftrightarrow$  ["Playback operations" on page 27](#page-26-1))

#### **NOTE**

• During TV output, file information cannot be shown and files cannot be deleted.

• Some TVs do not support some audio formats, so correct playback might not always be possible.

# <span id="page-30-0"></span>**Managing files**

# **Checking file information**

You can view a variety of information about the current playback file.

**1.** Press **0** on the Playback Screen.

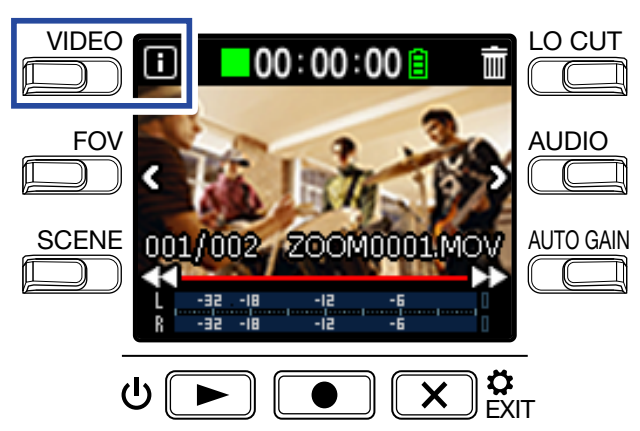

This shows information about the current playback file.

Information about the duration, size, date, time, video and audio can be checked.

### **2.** Press **0**.

This reopens the Playback Screen.

# <span id="page-31-0"></span>**Deleting files**

You can delete files that you do not need.

**1.** Press **in** on the Playback Screen.

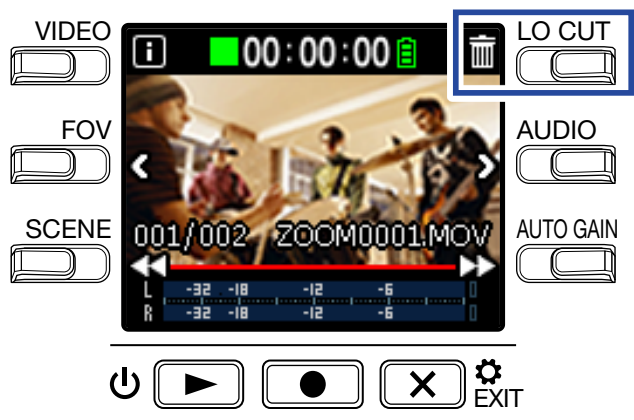

The deletion screen will open.

**2.** Press **v** to select a file.

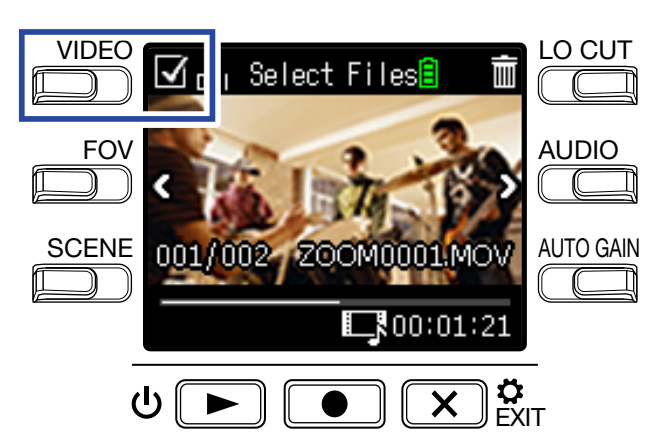

A check will appear in the box at the top left of the file image.

**HINT** You can use < and > to change files and add checks to multiple files.

### **3.** Press **in**.

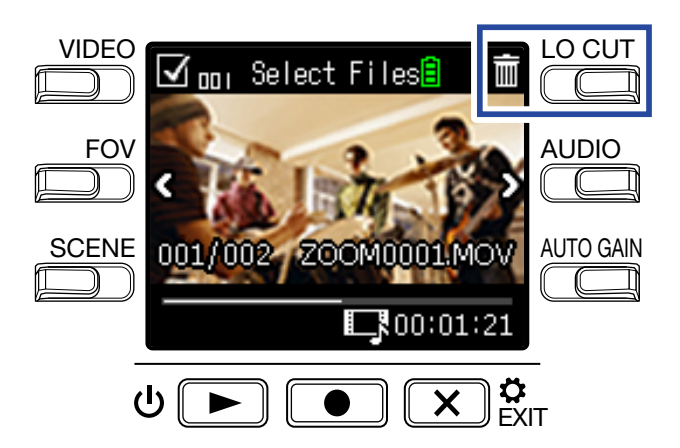

This opens a deletion confirmation screen.

### $\overline{4}$ . Press  $\overline{\bullet}$  to select **Yes**  $\bullet$ .

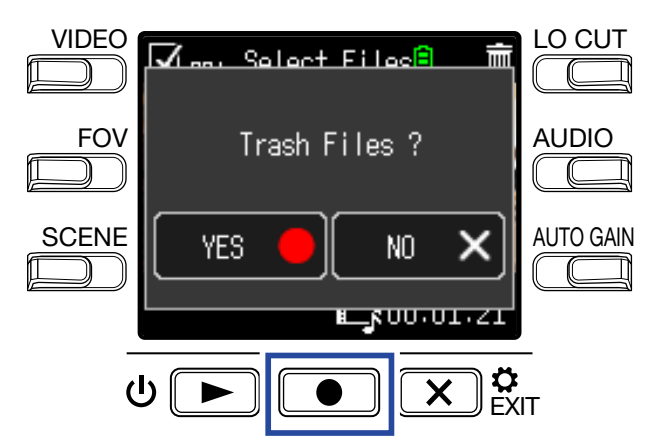

The checked files will be deleted.

To cancel deletion, press  $\overline{X}$   $\overset{\bullet}{\mathbf{g}}$  to select **No x**.

# <span id="page-33-0"></span>**Using USB functions**

## <span id="page-33-1"></span>**Connecting to computers and iOS devices**

Use a USB cable to connect to a computer or iOS device and use the recorder as a web camera, card reader or USB mic.

**1.** Press  $\overline{(X)}$  on the Recording Screen.

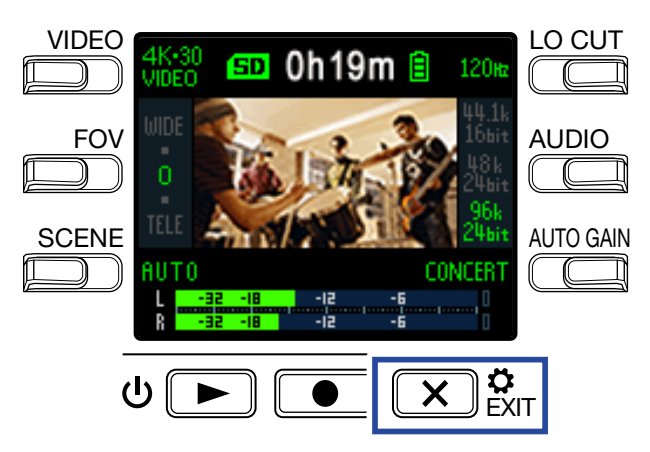

This opens the Setting Screen.

 $2.$  Press  $\rightarrow$ .

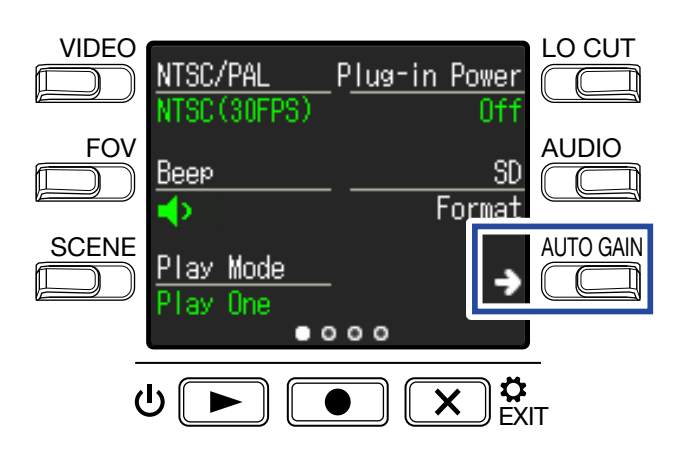

This opens the USB Connection Setting Screen.

### **3.** Press the button for the function to be used.

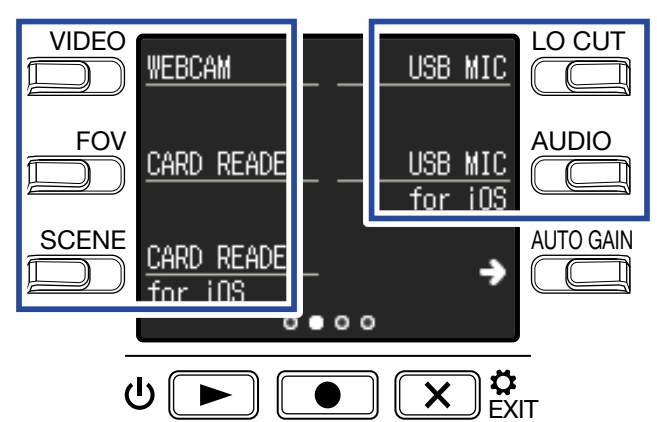

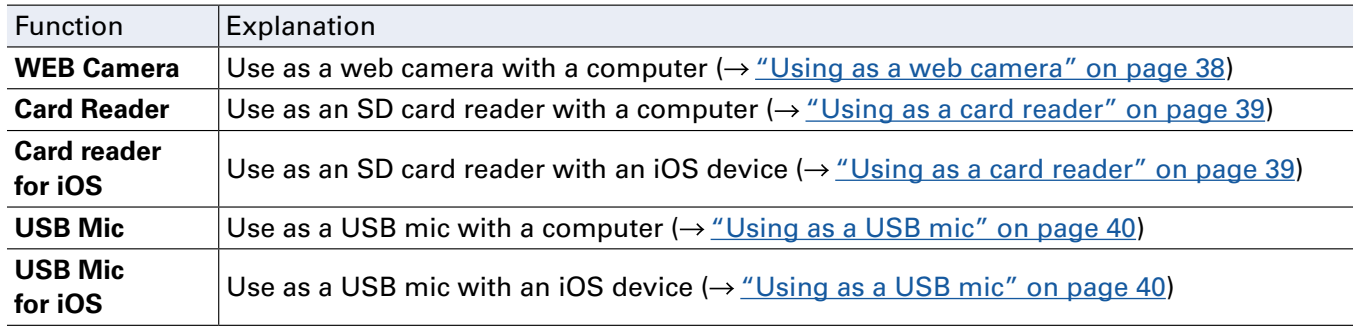

**4.** Press **o** on the Confirmation Screen to select Yes **.** 

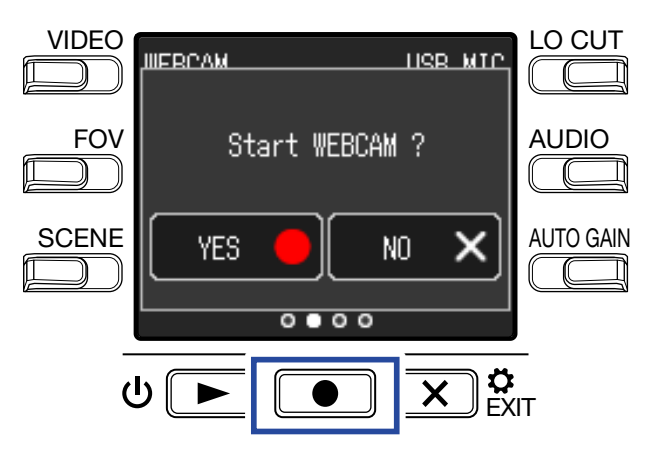

This activates the selected function.

**5.** Use a USB cable to connect a computer or iOS device.

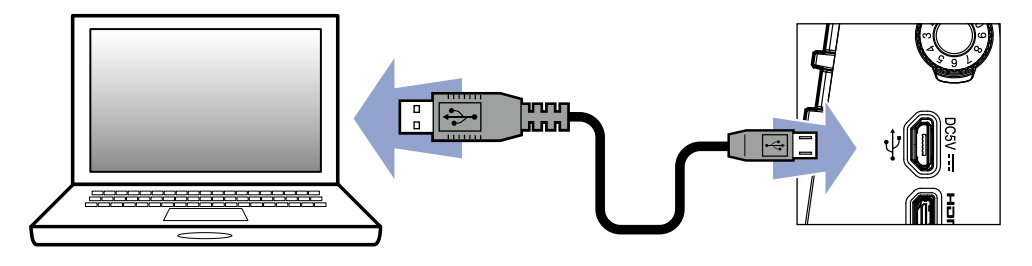

**6.** To end use, press  $(\mathbf{X})$ <sup> $\boldsymbol{\hat{\mathbf{x}}}$  on any function screen.</sup>

**7.** Press  $\bullet$  on the Confirmation Screen to select Yes  $\bullet$ .

This reopens the Recording Screen.

#### **NOTE**

- When connected to a computer, power can be supplied by USB.
- When connected to an iOS device, use batteries because power cannot be supplied by USB.
- A list of iOS devices that have been confirmed to work with this unit can be checked at [www.zoom.](http://www.zoom.co.jp.) [co.jp.](http://www.zoom.co.jp.)
- An iPad Camera Connection Kit or Lightning to USB Camera Adapter (not included) is necessary to connect to an iOS device.

## <span id="page-36-1"></span><span id="page-36-0"></span>**Turning the power on when connected to a computer**

If the  $02n-4K$  power is turned on when connected to a computer, the USB function selection screen will open.

**1.** Use **<** and **>** to select the function to use.

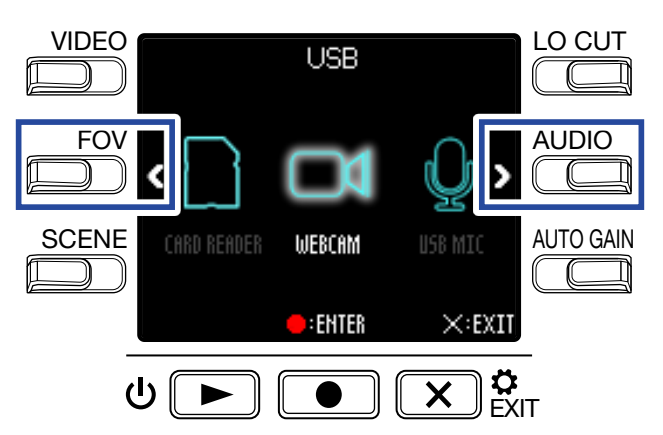

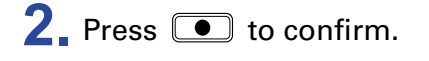

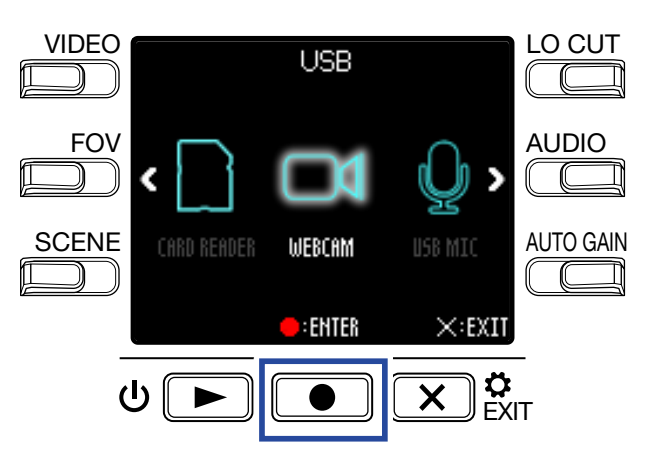

**3.** Press  $\bullet$  on the Confirmation Screen to select Yes  $\bullet$ . This activates the selected mode.

Press  $\overline{(\mathbf{X})}$   $\overset{\bullet}{\mathbf{s}}$ <sub>EXIT</sub> to open the Recording Screen.

## <span id="page-37-1"></span><span id="page-37-0"></span>**Using as a web camera**

The  $Q2n-4K$  can be used as a web camera to input audio and video to a computer.

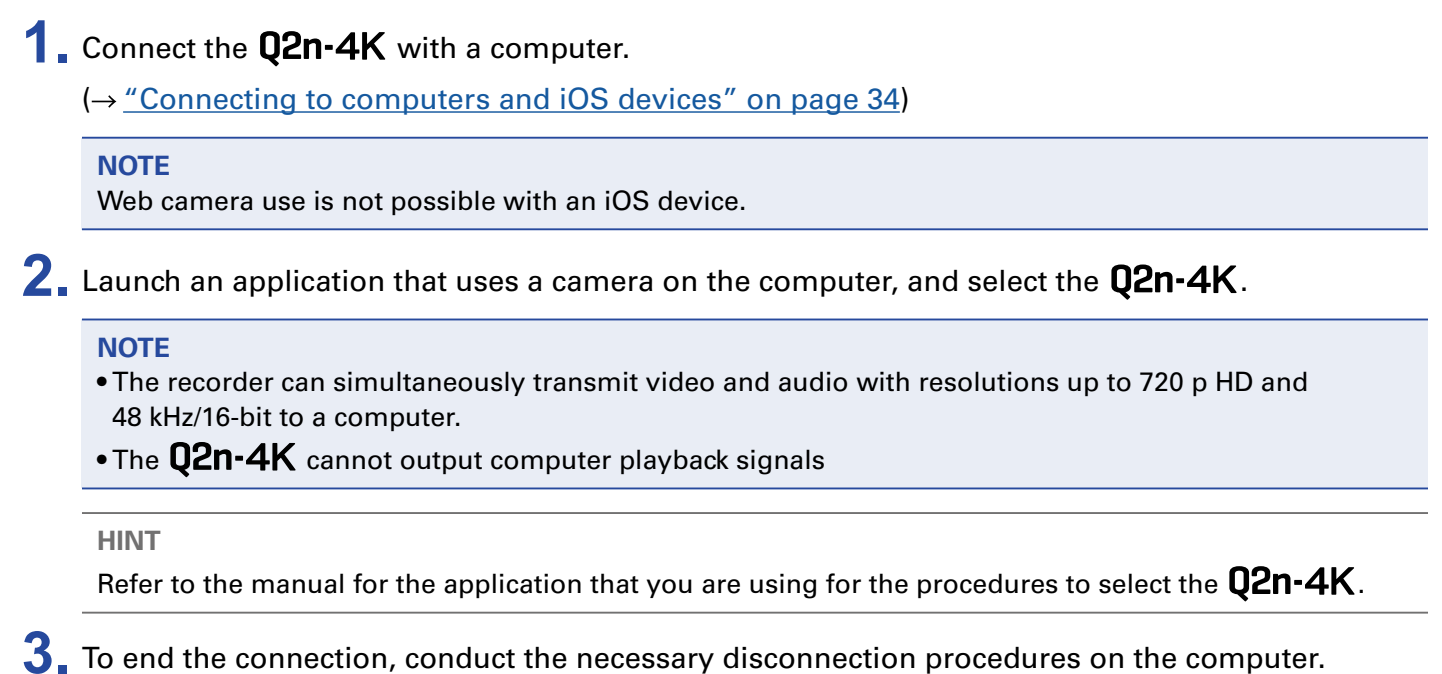

### **Compensating for lags between video and audio**

If a timing difference occurs between the video and audio when using the recorder as a web camera, you can set an audio delay time so that it matches the timing of the video.

**1.** During web camera use, press **DELAY**.

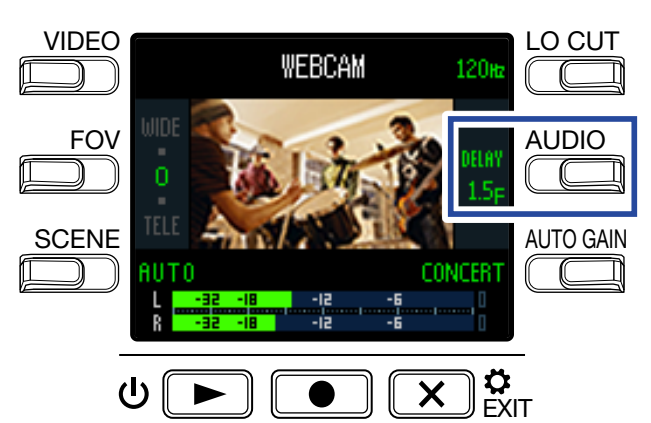

Press **DELAY** again repeatedly to lengthen the audio delay time.

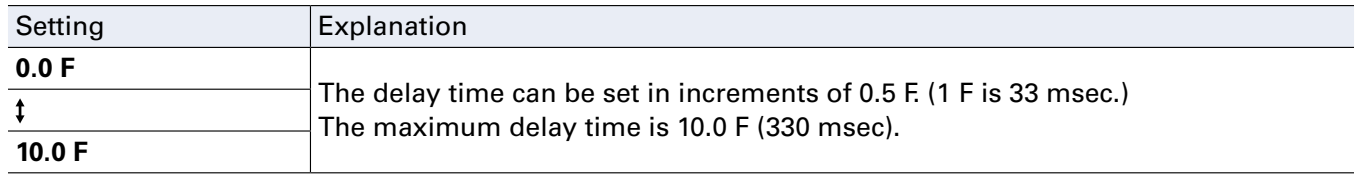

## <span id="page-38-1"></span><span id="page-38-0"></span>**Using as a card reader**

The  $Q2n-4K$  can be used as a card reader to read and write data from computers and iOS devices.

- **1.** Connect the **Q2n-4K** to a computer or iOS device.  $\rightarrow$  ["Connecting to computers and iOS devices" on page 34\)](#page-33-1)
- **2.** Open a file management screen on the computer or iOS device and show the contents of the microSD card in the **Q2n-4K**.
- **3.** Work with the files on the microSD card.
- **4**. To end the connection, conduct the necessary disconnection procedures on the computer or iOS device.

#### **HINT**

Refer to the manual for the computer or iOS device that you are using for detailed operation procedures.

- $5.$  Press  $\overline{X}$ <sub>EXIT</sub>.
- **6.** Press  $\bullet$  on the Confirmation Screen to select Yes  $\bullet$ .

## <span id="page-39-1"></span><span id="page-39-0"></span>**Using as a USB mic**

The  $Q2n-4K$  can be used as a USB mic to input audio to a computer or iOS device.

**1.** Connect the **02n-4K** to a computer or iOS device.

 $\rightarrow$  ["Connecting to computers and iOS devices" on page 34\)](#page-33-1)

2. Launch an application that uses a mic on the computer or iOS device, and select the Q2n-4K.

**HINT**

Refer to the manual for the application that you are using for the procedures to select the  $Q2n-4K$ .

**3**. To end the connection, conduct the necessary disconnection procedures on the computer or iOS device.

## **Enabling direct monitoring**

The input sound can be monitored directly during USB mic use.

**1.** During USB mic use, press **DIRECT MNTR**.

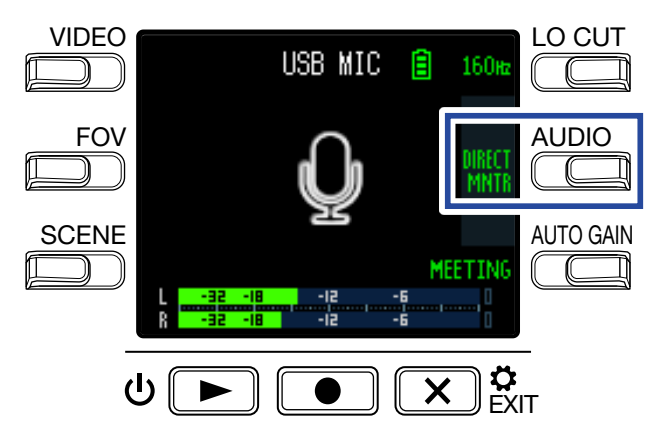

This turns direct monitoring ON/OFF.

# <span id="page-40-0"></span>**Battery settings**

## <span id="page-40-1"></span>**Setting the type of battery used**

Set the type of battery used so that the amount of remaining battery charge can be accurately displayed.

**1.** Press  $\overline{X}$   $_{\text{ENT}}^{\text{a}}$  on the Recording Screen.

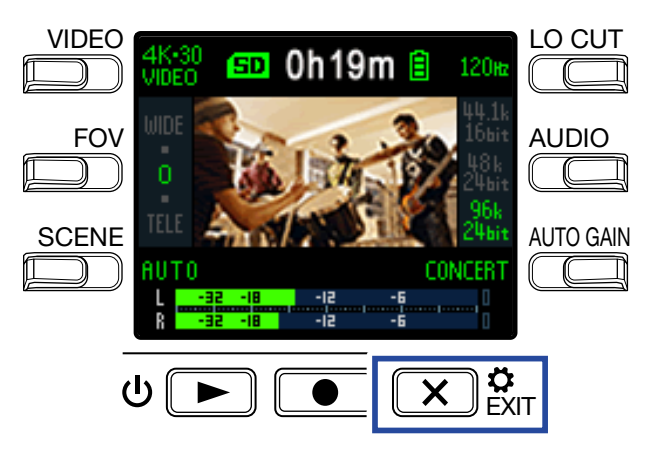

This opens the Setting Screen.

**2.** Press  $\rightarrow$  three times to change the Setting Screen.

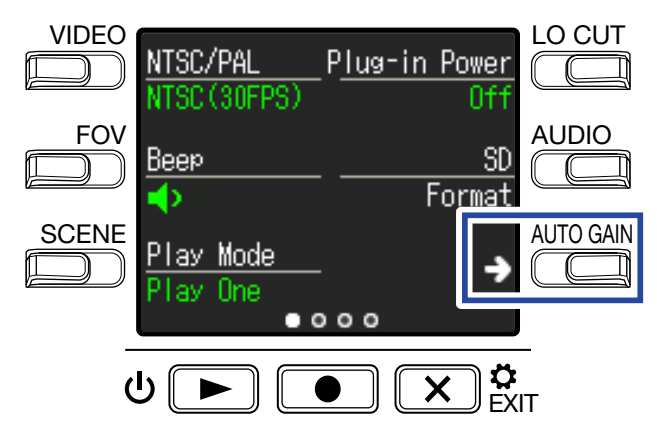

**3.** Press **Battery Type** to set the type of battery used.

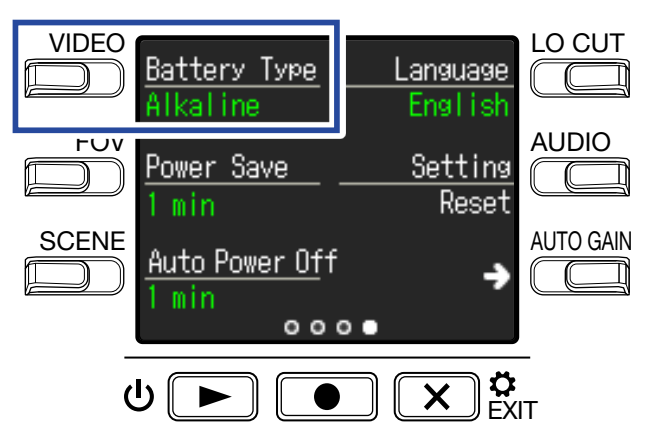

The options are **Alkaline**, **Ni-MH** and **Lithium**.

### $\mathbf{4}_{\bullet}$  Press  $\overline{(\mathbf{X})}_{\text{EXT}.}^{\mathbf{A}}$

# <span id="page-42-0"></span>**Enabling energy saving**

## <span id="page-42-1"></span>**Setting the display backlight time**

Power can be saved by shortening the amount of time that the backlight stays lit.

**1.** Press  $\overline{(X)}$ <sup>C</sup><sub>EXIT</sub> on the Recording Screen.

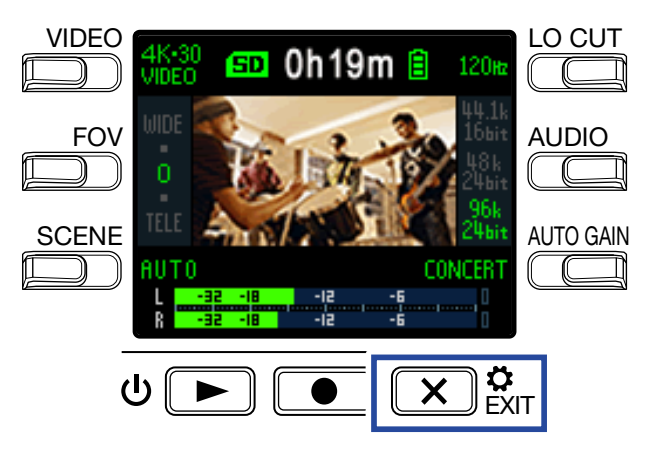

This opens the Setting Screen.

**2.** Press  $\rightarrow$  three times to change the Setting Screen.

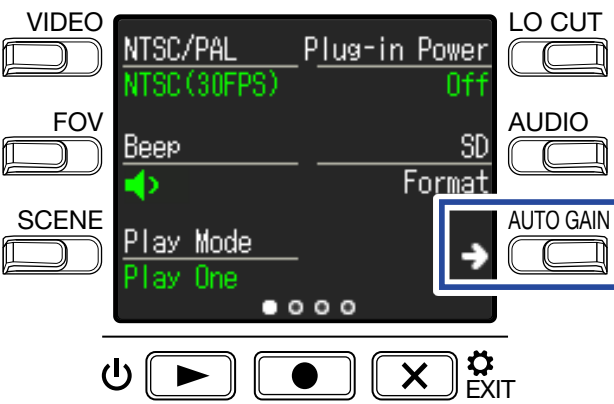

**3.** Press **Power Save**, and set the time until the backlight dims.

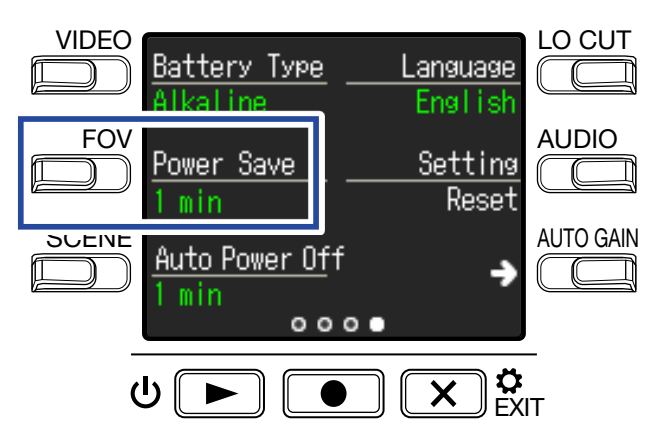

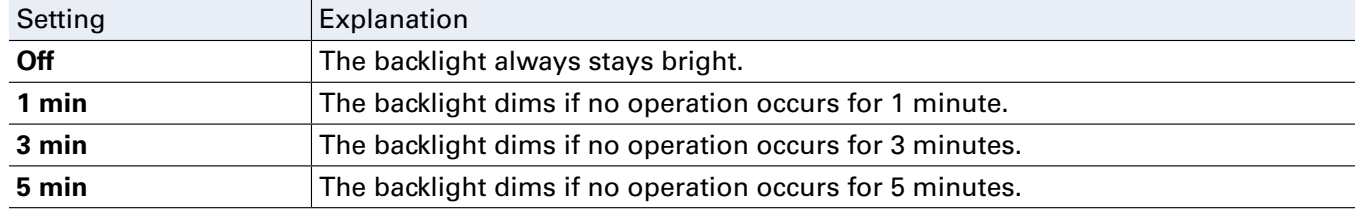

### $\overline{4}$ . Press  $\overline{(\mathbf{x})}$ <sup> $\alpha$ </sup><sub>EXIT</sub>.

### <span id="page-44-0"></span>**Setting the Auto Power Off function**

Set to turn off automatically if not used at all for a set amount of time when running on battery power.

#### **NOTE**

This function is disabled during recording and playback as well as when it is powered through its USB port.

**1.** Press  $\overline{(X)}$ <sup>3</sup><sub>EXIT</sub> on the Recording Screen.

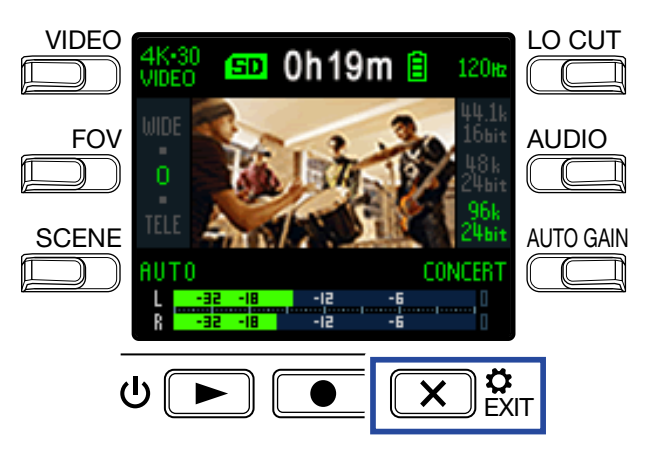

This opens the Setting Screen.

**2.** Press  $\rightarrow$  three times to change the Setting Screen.

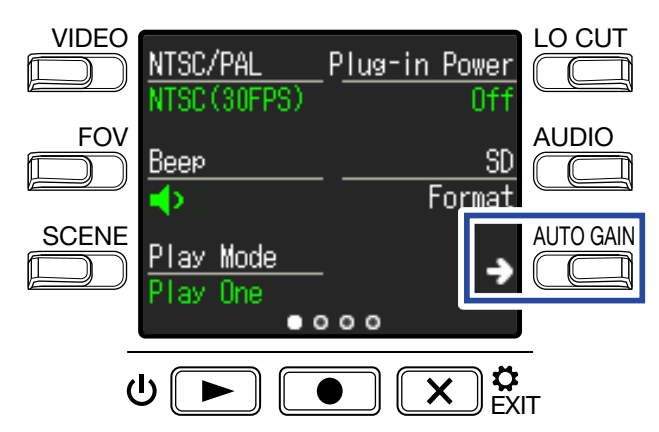

**3.** Press **Auto Power Off**, and set the time until the power turns off.

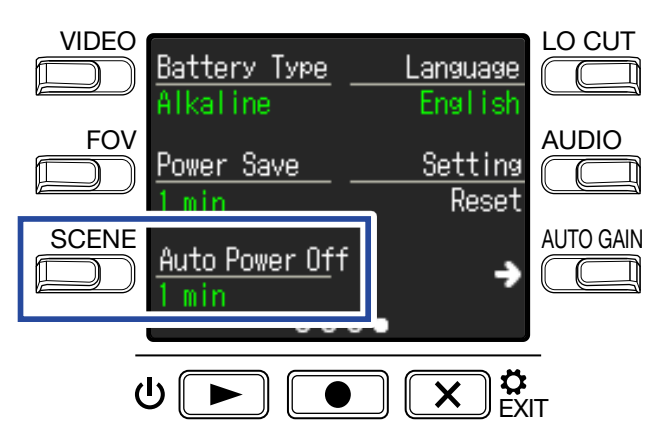

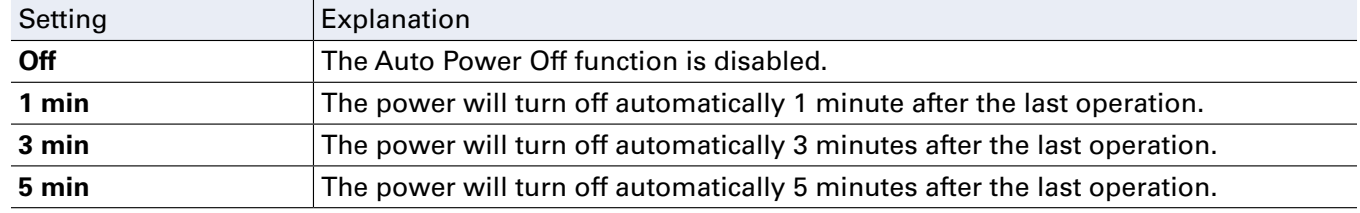

### $\overline{4}$ . Press  $\overline{(\mathbf{X})}$ <sup> $\mathbf{\hat{g}}$ <sub>EXIT</sub>.</sup>

# <span id="page-46-1"></span><span id="page-46-0"></span>**Setting the date and time**

If the date and time are set, the recorder can add the recording date and time to files.

**1.** Press  $\overline{(X)}$ <sup>3</sup><sub>EXIT</sub> on the Recording Screen.

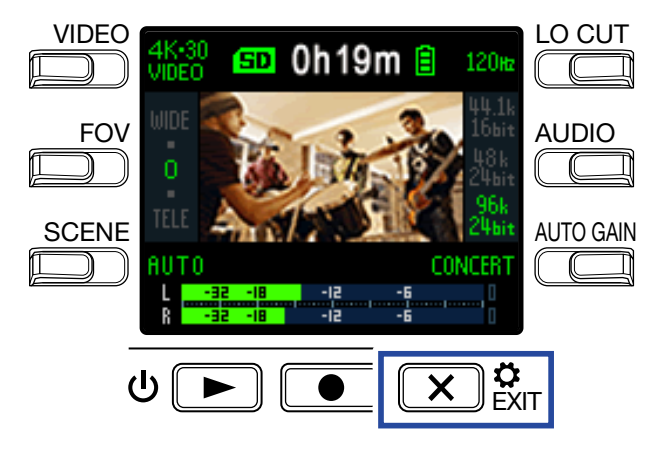

This opens the Setting Screen.

**2.** Press  $\rightarrow$  two times to change the Setting Screen.

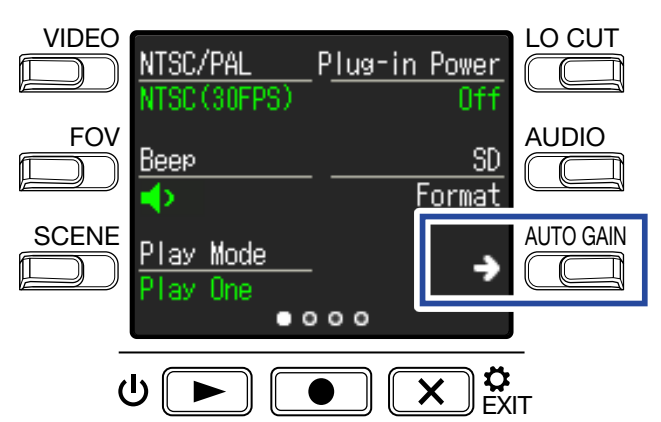

This opens the Date and Time Setting Screen.

**3.** Press the button for the item to be set.

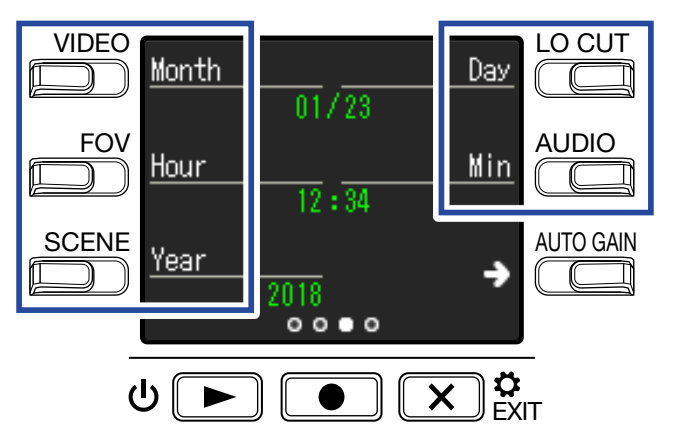

 $\overline{4}$ . Press  $\overline{(\mathbf{x})}$ <sup> $\mathbf{G}_{\text{EXT}}$ .</sup>

# <span id="page-47-0"></span>**Setting the volume of the operation sound**

Set the volume of the **Q2n-4K** operation sound.

**1.** Press  $\overline{(X)}$   $_{\text{ENT}}^{\alpha}$  on the Recording Screen.

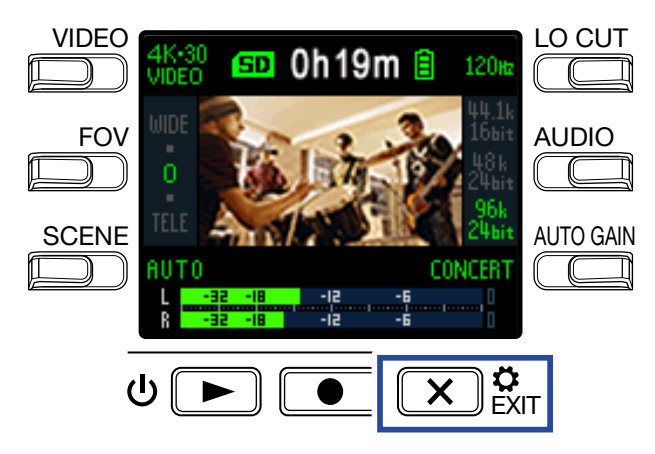

This opens the Setting Screen.

**2.** Press **Beep**, and set the volume.

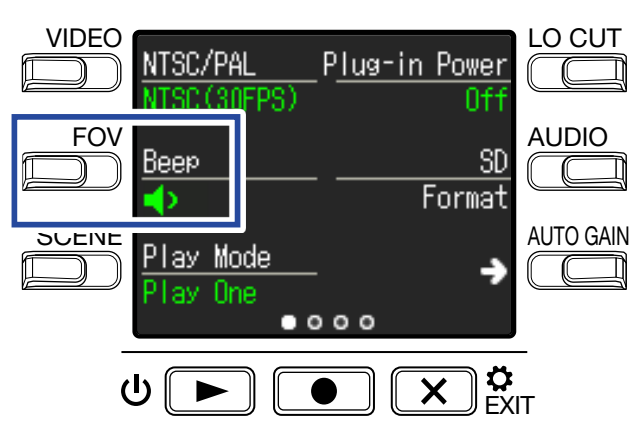

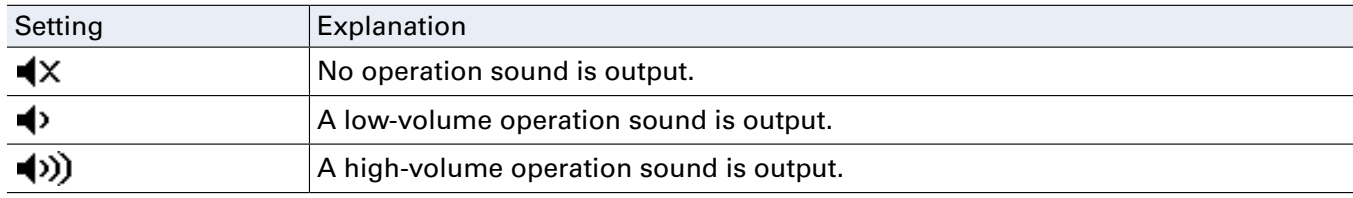

### $3.$  Press  $\overline{(\times)}$ <sub>EXIT</sub>.

<span id="page-48-1"></span><span id="page-48-0"></span>Playback can be set so that after playback of one file completes the next file can be played back without stopping.

**1.** Press  $\overline{(X)}$ <sup>3</sup><sub>EXIT</sub> on the Recording Screen.

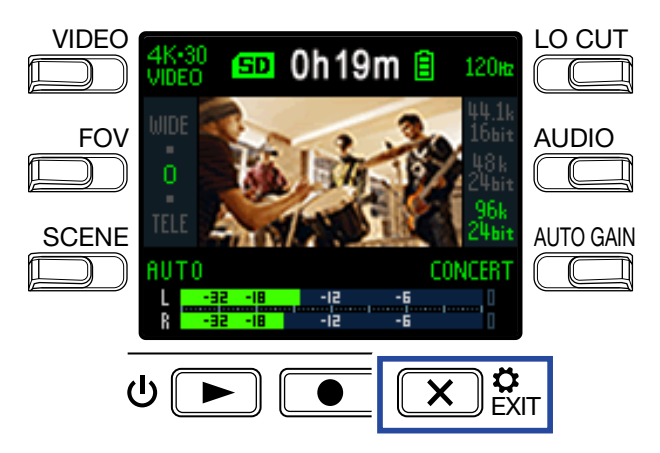

This opens the Setting Screen.

**2.** Press **Play Mode**, and set whether continuous playback is enabled.

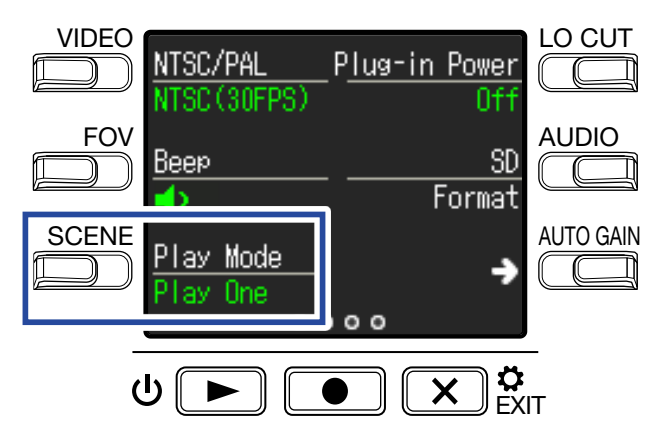

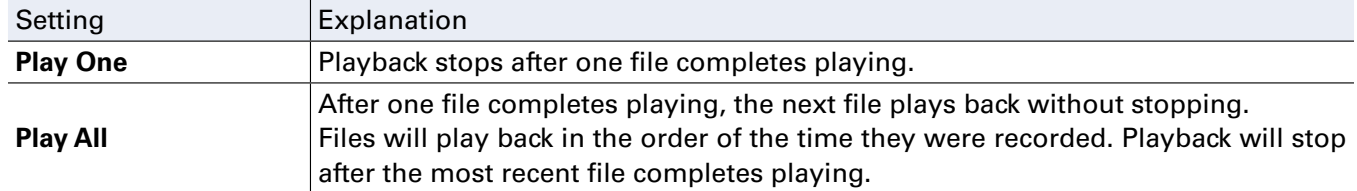

 $3.$  Press  $\overline{(\mathbf{X})}$ <sup>3</sup><sub>EXIT</sub>.

# <span id="page-49-1"></span><span id="page-49-0"></span>**Using mics that support plug-in power**

Enable plug-in power from the  $Q2n-4K$  for mics that support it.

**1.** Press  $\overline{(X)}$   $_{\text{ENT}}^{\alpha}$  on the Recording Screen.

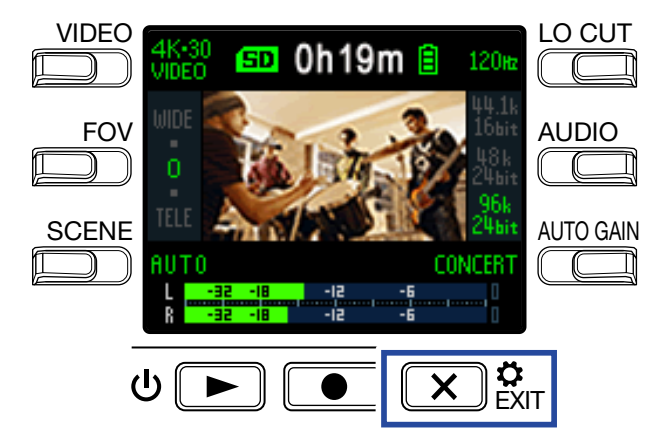

This opens the Setting Screen.

**2.** Press **Plug-in Power** and set it to **On**.

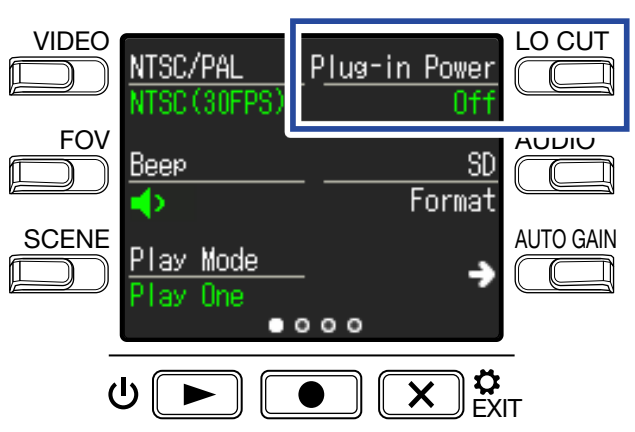

### $3.$  Press  $\overline{(\mathbf{x})}$ <sub>EXIT</sub>.

# <span id="page-50-1"></span><span id="page-50-0"></span>**Setting the standard frame rate**

This sets the standard recording frame rate used according to the regional video format.

**1.** Press  $\overline{(X)}$ <sup>3</sup><sub>EXIT</sub> on the Recording Screen.

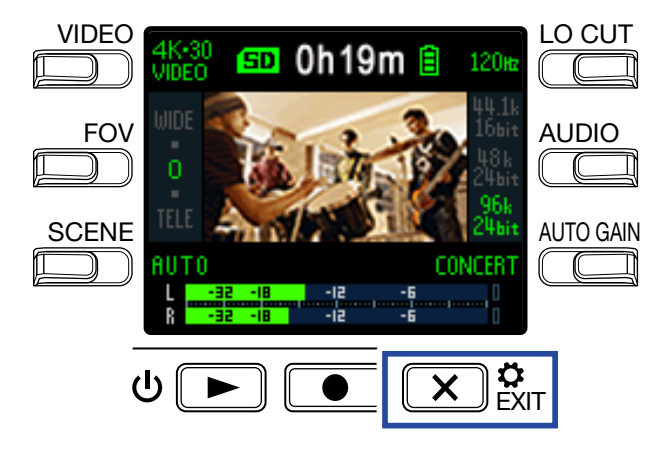

This opens the Setting Screen.

**2.** Press **NTSC/PAL** to set the standard frame rate.

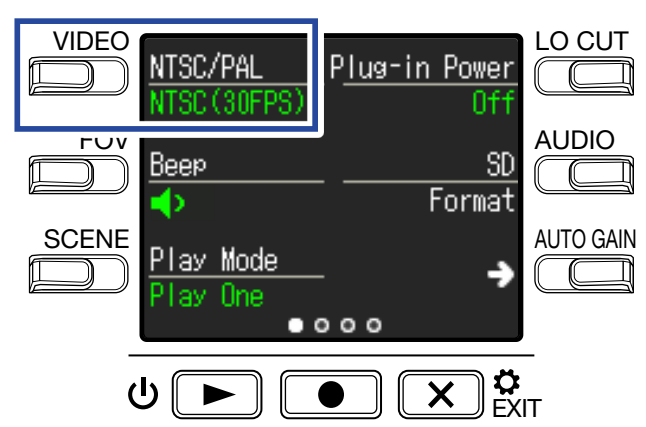

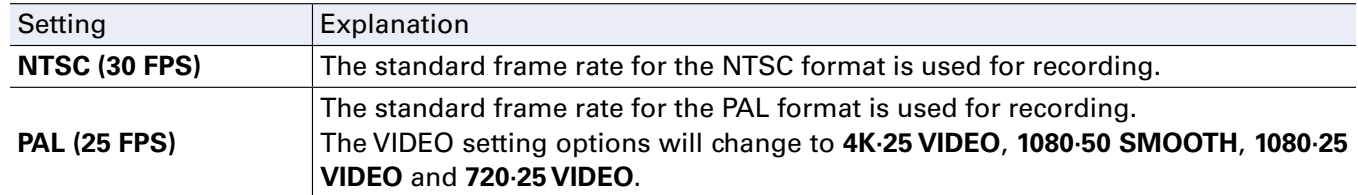

 $3.$  Press  $\overline{(\mathbf{x})}$ <sub>EXIT</sub>.

# <span id="page-51-1"></span><span id="page-51-0"></span>**Setting the language shown**

Set the language shown on the display.

**1.** Press  $\overline{(X)}$ <sup>3</sup><sub>EXIT</sub> on the Recording Screen.

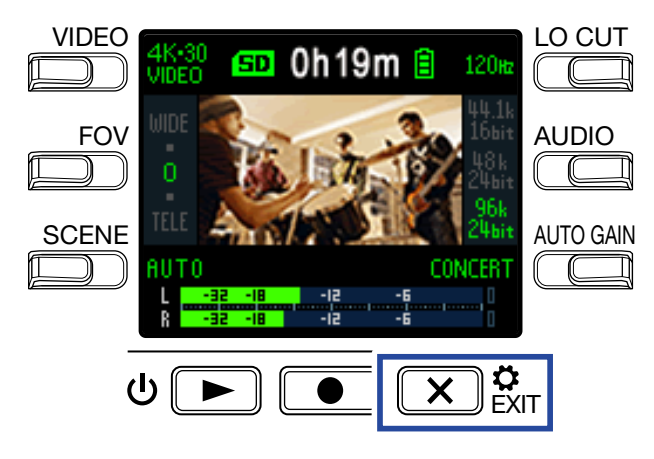

This opens the Setting Screen.

**2.** Press  $\rightarrow$  three times to change the Setting Screen.

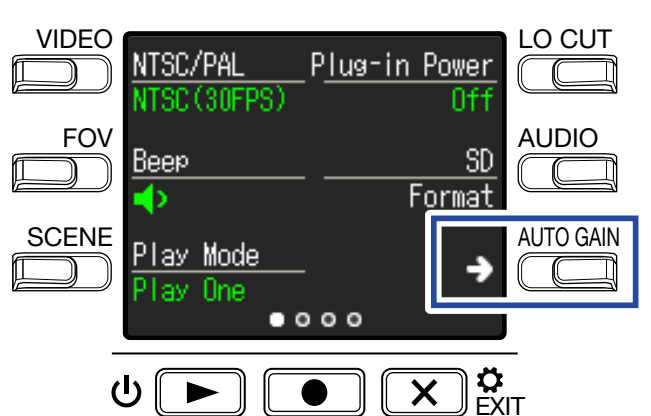

### **3.** Press **Language**.

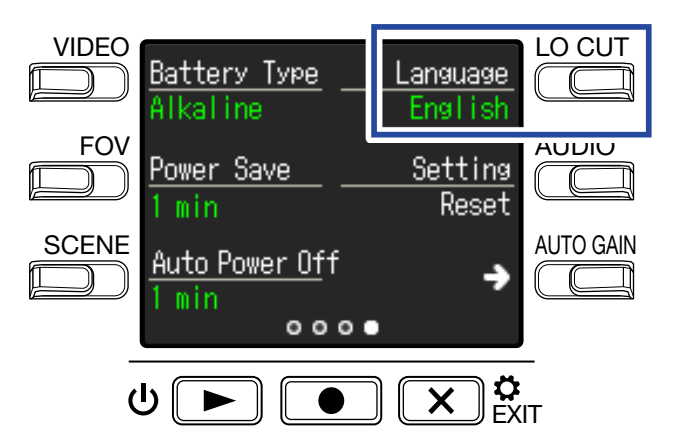

This changes the display language.

 $\mathbf{4}$ . Press  $\overline{(\mathbf{X})}$ <sup> $\boldsymbol{\alpha}$ </sup><sub>EXIT</sub>.

# <span id="page-52-1"></span><span id="page-52-0"></span>**Formatting microSD cards**

To maximize the performance of a microSD card, use the  $\mathbf{Q2n-4K}$  to format it.

**1.** Press  $\overline{(X)}$ <sup>3</sup><sub>EXIT</sub> on the Recording Screen.

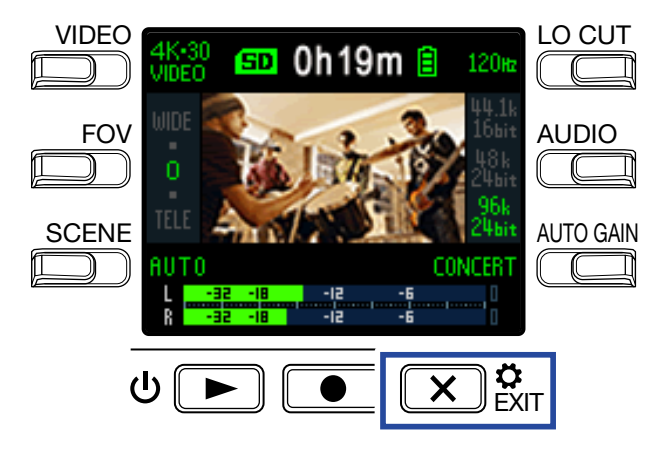

This opens the Setting Screen.

**2.** Press **SD Format**.

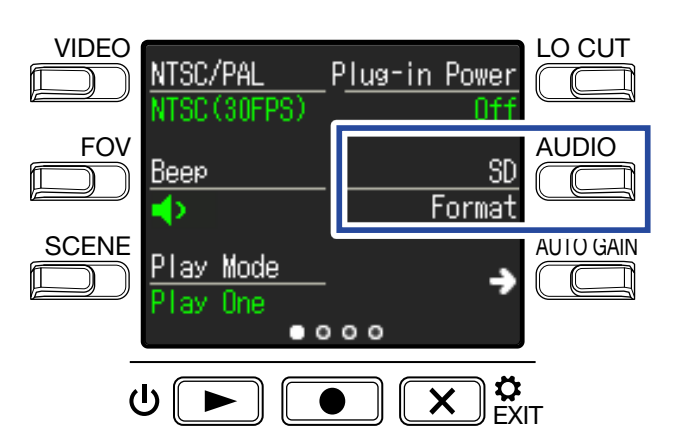

This opens a formatting confirmation screen.

### **3.** Press **1** to select **Yes •**.

This will start microSD card formatting.

"Done" will appear on the display when formatting completes.

#### **NOTE**

- After purchasing a new microSD card, always format it using the  $Q2n-4K$ .
- All data previously saved on the microSD card will be deleted when it is formatted.

# <span id="page-53-0"></span>**Restoring factory default settings**

You can restore all  $Q2n-4K$  settings to their factory defaults.

**1.** Press  $\overline{(X)}$ <sup>3</sup><sub>EXIT</sub> on the Recording Screen.

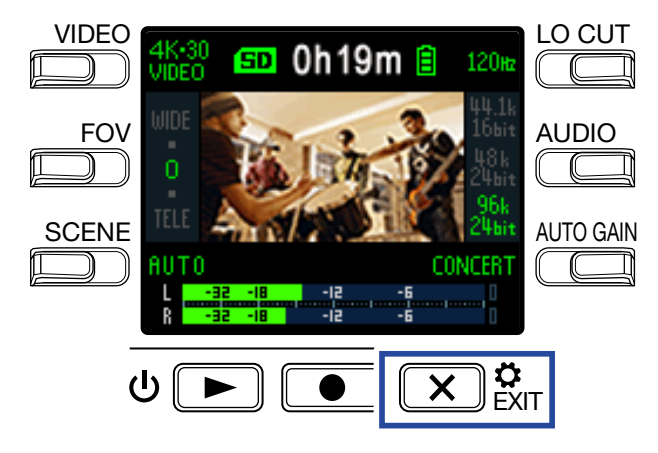

This opens the Setting Screen.

**2.** Press  $\rightarrow$  three times to change the Setting Screen.

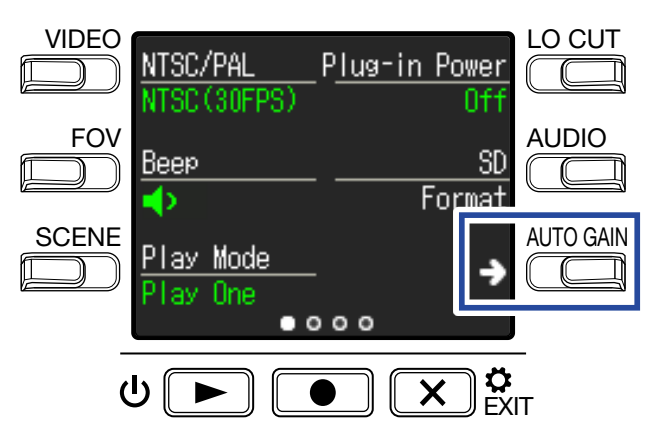

**3.** Press **Setting Reset**.

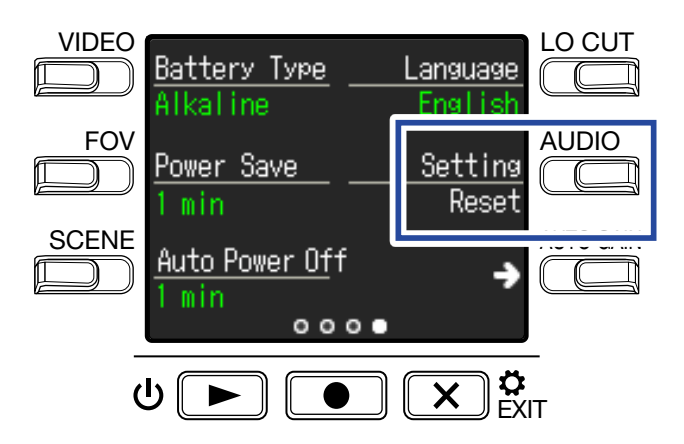

This opens a reset confirmation screen.

### $\overline{4}$ . Press  $\overline{\bullet}$  to select **Yes**  $\bullet$ .

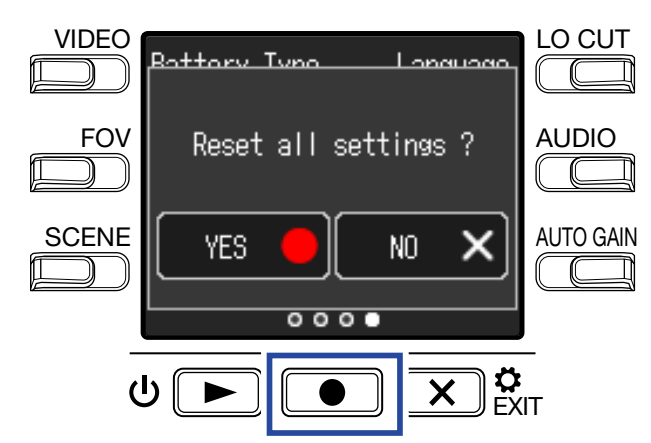

This starts resetting the  $Q2n-4K$ .

After resetting completes, the power will automatically turn off.

# <span id="page-55-0"></span>**Updating the firmware**

The  $Q2n-4K$  firmware can be updated to the latest versions.

**1.** Install new batteries in the **Q2n-4K** or connect an AC adapter.

#### **NOTE**

Executing a firmware update is not possible if the remaining battery power is low.

- **2.** Copy the firmware update file to the root directory on a microSD card. The latest firmware update file can be downloaded from [www.zoom.co.jp](http://www.zoom.co.jp).
- **3.** Insert the microSD card into the microSD card slot.
- 4. While pressing  $\bullet$ , press  $\circ \bullet$  to turn the power on.

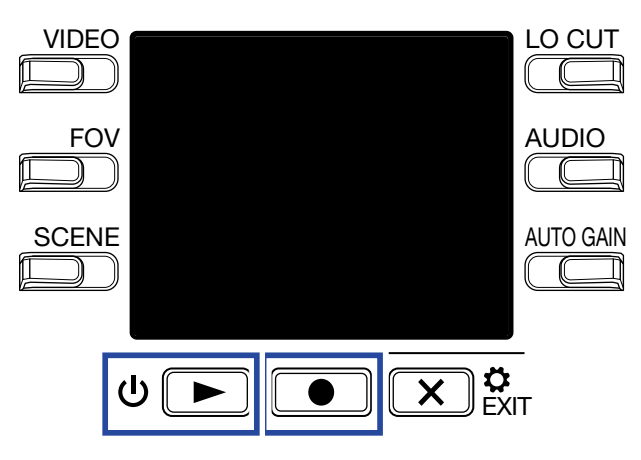

This opens an update confirmation screen.

 $\overline{\mathbf{5}}$ . Press  $\overline{\mathbf{1}}$  to select **Yes**  $\bullet$ .

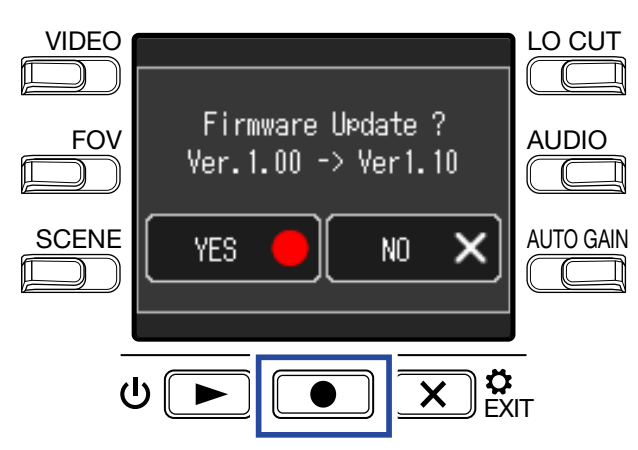

This opens a final confirmation screen.

### $6.$  Press  $\bullet$  to select **Yes**  $\bullet$ .

After updating completes, a notification screen appears.

#### **NOTE**

Do not turn the power off during a firmware update.

**7.** Press and hold  $\Phi$  **b** to turn the power off.

# <span id="page-57-0"></span>**Responding to warning messages**

If one of the warning messages below appears, follow the instructions to respond to it.

### $\blacksquare$  Warning messages that appear during startup

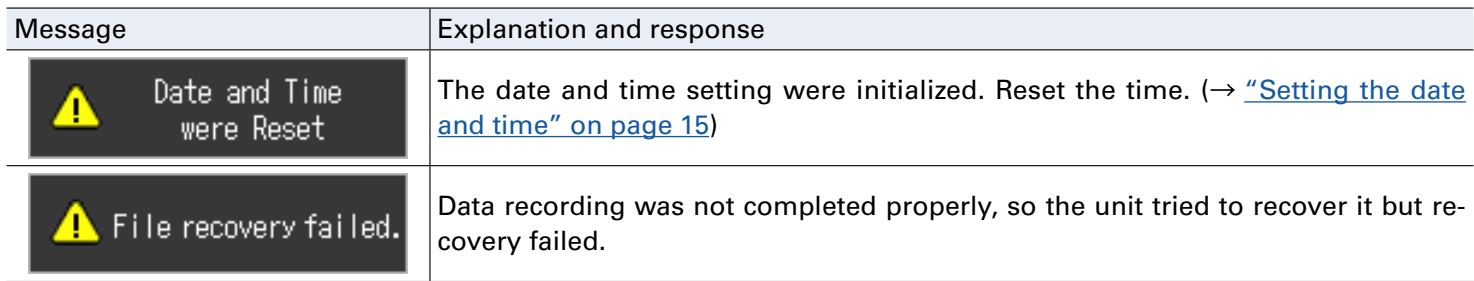

### **EXAMPLE Warning message that appear when using batteries**

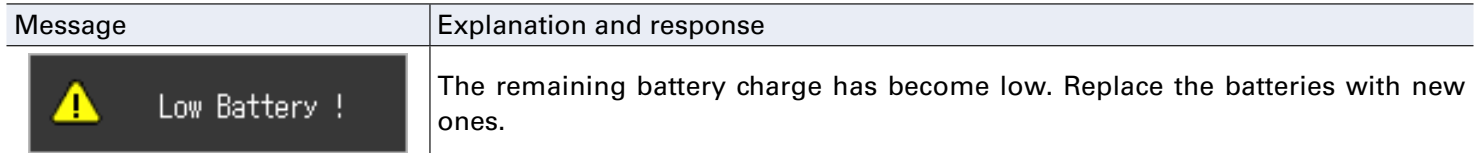

### $\blacksquare$  **Warning messages that appear when the Recording Screen is open**

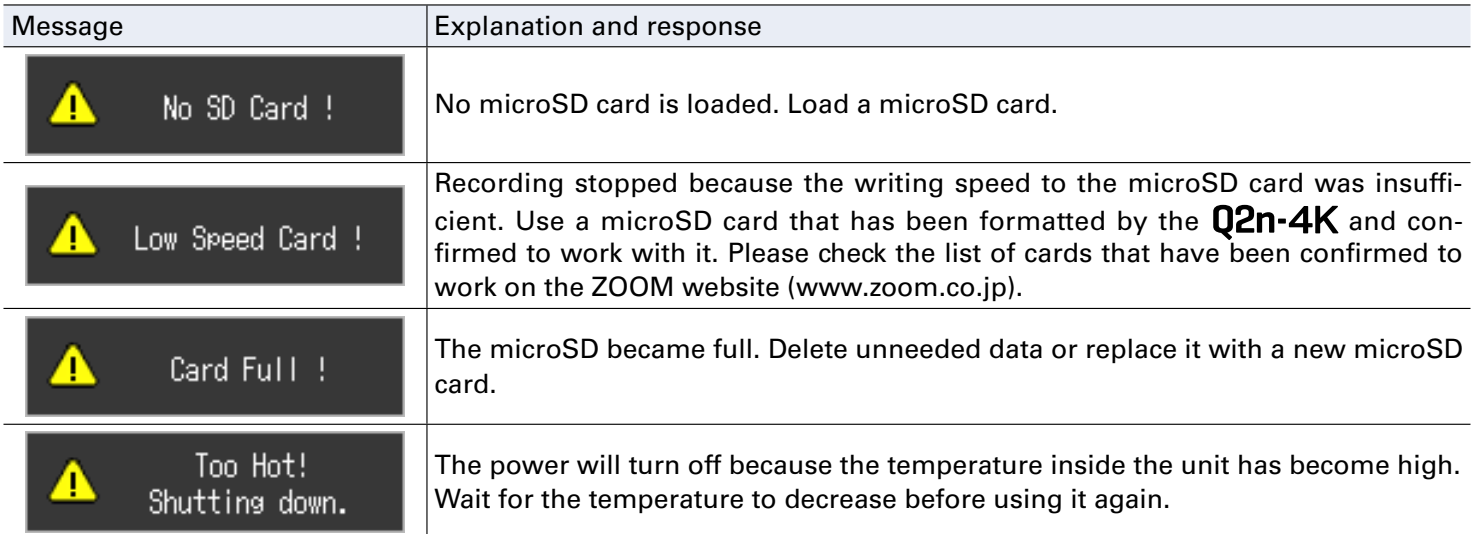

### **Warning messages that appear when the Playback Screen is open**

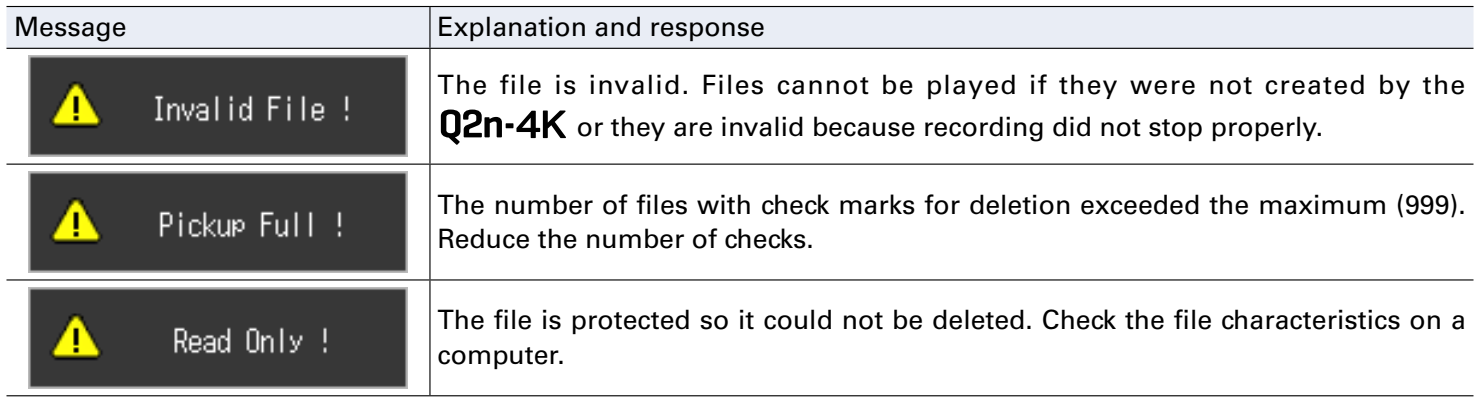

# <span id="page-58-0"></span>**Troubleshooting**

If you think that the  $Q2n-4K$  is operating strangely, check the following items first.

## **Recording/playback trouble**

### $\blacksquare$  **It becomes warm**

• The unit and the microSD card might become warm but this is not a malfunction.

### **There is no sound or it is very quiet**

- Check the connections with connected devices and their volume settings.
- Confirm that the output volume is not set low.

### **Recorded sound cannot be heard or is very quiet**

- Check the recording level setting.  $(\rightarrow$  ["Adjusting recording levels" on page 21\)](#page-20-1)
- If a CD player or other device is connected to an input jack, raise the output level of that device.

### **Recording audio/video is not possible**

• Checked the remaining recordable time on the Recording Screen.  $\mapsto$  "Recording Screen overview" on [page 16\)](#page-15-1)

### **A "Low Speed Card!" warning appears frequently/Stopping recording takes a very**

### **long time**

- microSD cards can become worn out. Speed can decrease after repeated writing and erasing.
- Formatting the card with the **Q2n-4K** might improve this.  $\leftrightarrow$  ["Formatting microSD cards" on page 53](#page-52-1))
- If formatting a microSD card does not improve this, we recommend replacing the card. Please check the list of cards that have been confirmed to work on the ZOOM website ([www.zoom.co.jp\)](http://www.zoom.co.jp).

#### **NOTE**

This is not a guarantee of specific microSD card recording performance for microSD cards that have been confirmed to work.

This list is provided as a guideline to help find suitable cards.

# <span id="page-59-0"></span>**Specifications**

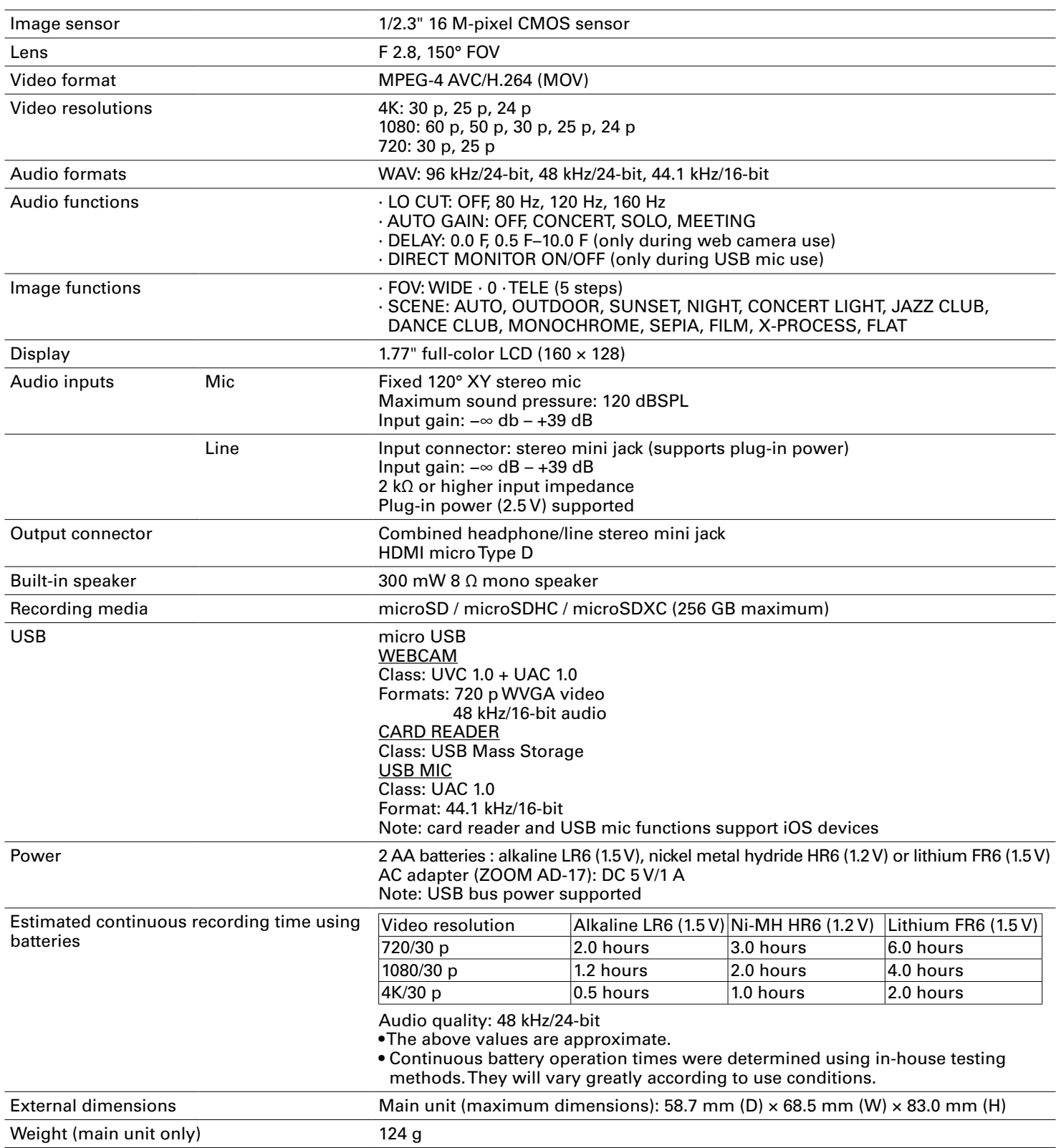

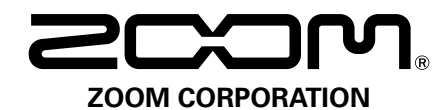

4-4-3 Kanda-surugadai, Chiyoda-ku, Tokyo 101-0062 Japan [www.zoom.co.jp](http://www.zoom.co.jp)